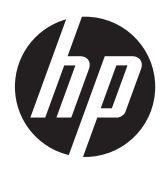

Pasos iniciales

PC portátil HP

© Copyright 2012 Hewlett-Packard Development Company, L.P.

Bluetooth es una marca comercial de su propietario utilizada por Hewlett-Packard Company bajo licencia. Microsoft y Windows son marcas comerciales registradas de Microsoft Corporation en EE.UU. El logotipo de SD es una marca comercial de su propietario.

La información contenida en el presente documento está sujeta a cambios sin previo aviso. Las únicas garantías para los productos y servicios de HP están estipuladas en las declaraciones expresas de garantía que acompañan a dichos productos y servicios. La información contenida en este documento no debe interpretarse como una garantía adicional. HP no se responsabilizará por errores técnicos o de edición ni por omisiones contenidas en el presente documento.

Primera edición: mayo de 2012

Número de referencia del documento: 677162-E51

#### **Aviso del producto**

Esta guía describe los recursos comunes a la mayoría de los modelos. Es posible que algunos recursos no estén disponibles en su equipo.

Para obtener la información más reciente de esta guía, comuníquese con el soporte técnico. Para obtener soporte en los EE.UU., vaya a [http://www.hp.com/go/](http://www.hp.com/go/contactHP) [contactHP.](http://www.hp.com/go/contactHP) Para obtener soporte mundial, vaya a [http://welcome.hp.com/country/us/](http://welcome.hp.com/country/us/en/wwcontact_us.html) [en/wwcontact\\_us.html.](http://welcome.hp.com/country/us/en/wwcontact_us.html)

#### **Términos del software**

Al instalar, copiar, descargar o utilizar de cualquier otro modo cualquier producto de software preinstalado en este equipo, usted acepta estar obligado por los términos del Contrato de licencia de usuario final HP (EULA). Si no acepta estos términos de licencia, su único recurso es devolver el producto completo no utilizado (hardware y software) dentro de 14 días para obtener un reembolso sujeto a la política de reembolsos de su lugar de compra.

Para obtener información adicional o para solicitar un reembolso completo del equipo, comuníquese con su punto de ventas local (el vendedor).

## **Advertencias de seguridad**

**¡ADVERTENCIA!** Para reducir la posibilidad de lesiones por calor o sobrecalentamiento del equipo, no coloque el equipo directamente sobre sus piernas ni obstruya los orificios de ventilación. Use el equipo sólo sobre una superficie plana y firme. No permita que ninguna superficie dura, como una impresora opcional adyacente, o una superficie blanda, como cojines, alfombras o ropa, bloqueen el flujo de aire. Igualmente, no permita que el adaptador de CA entre en contacto con la piel o una superficie blanda como cojines, alfombras o ropa durante el funcionamiento. El equipo y el adaptador de CA cumplen con los límites de temperatura de superficie accesible por el usuario definidos por el Estándar Internacional para la Seguridad de Tecnología de la Información (IEC 60950).

# Tabla de contenido

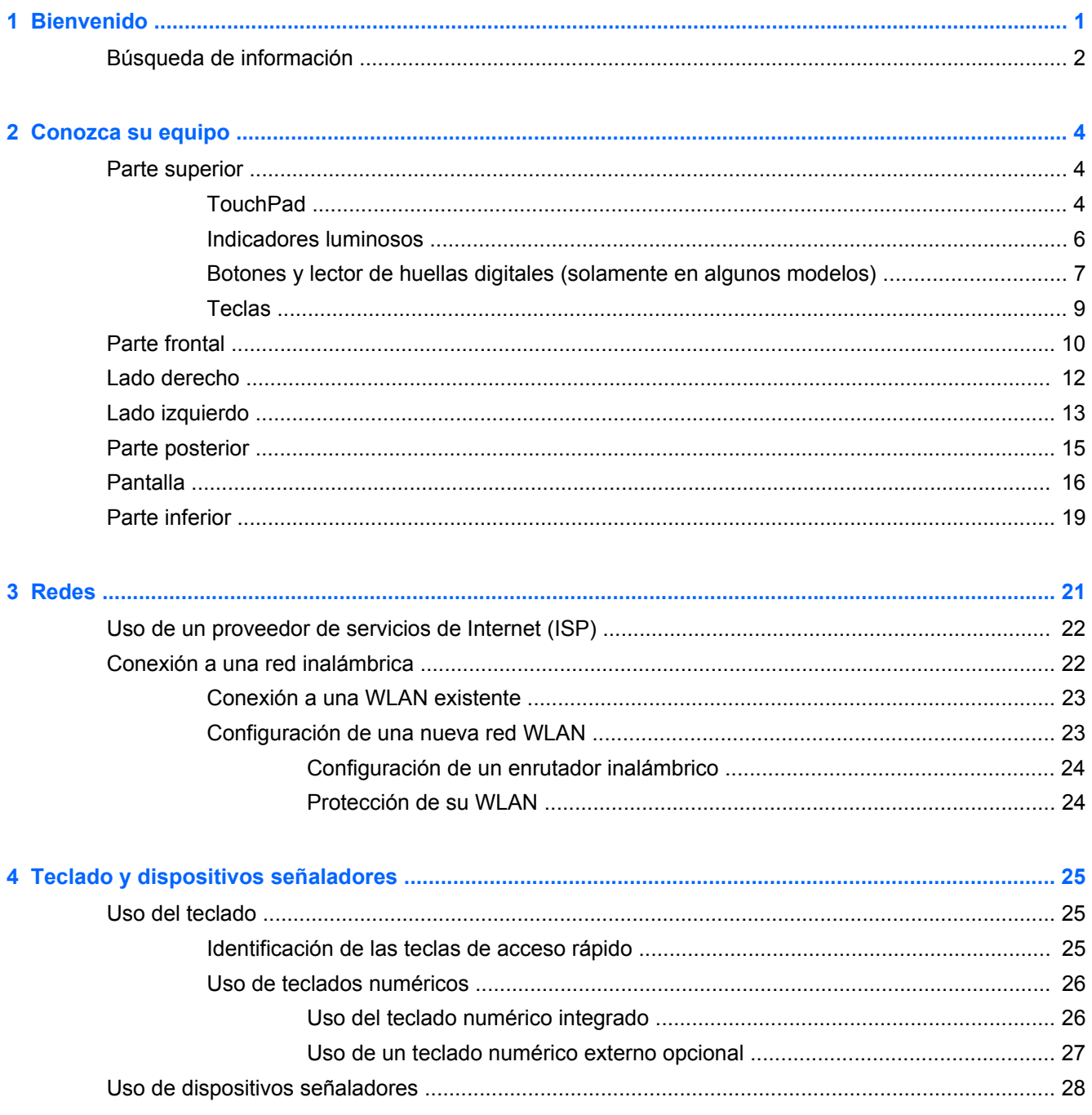

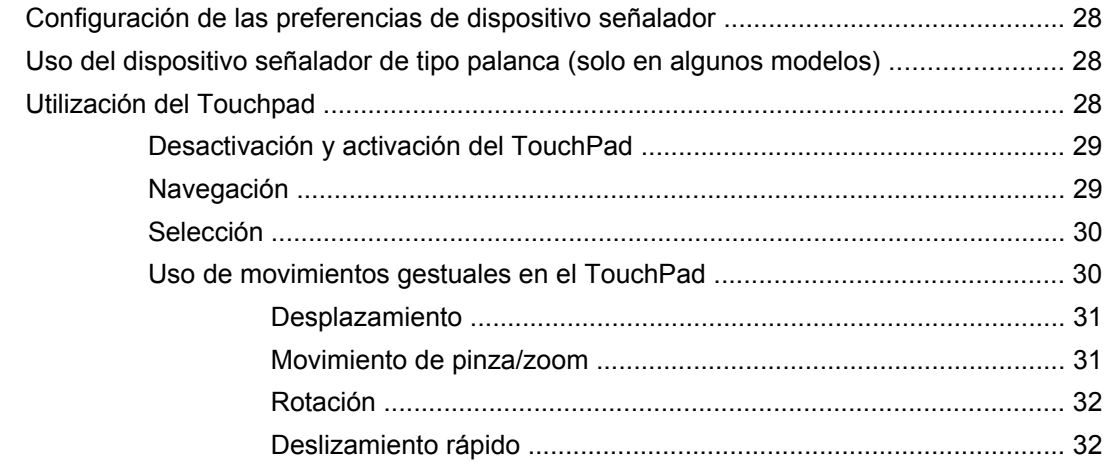

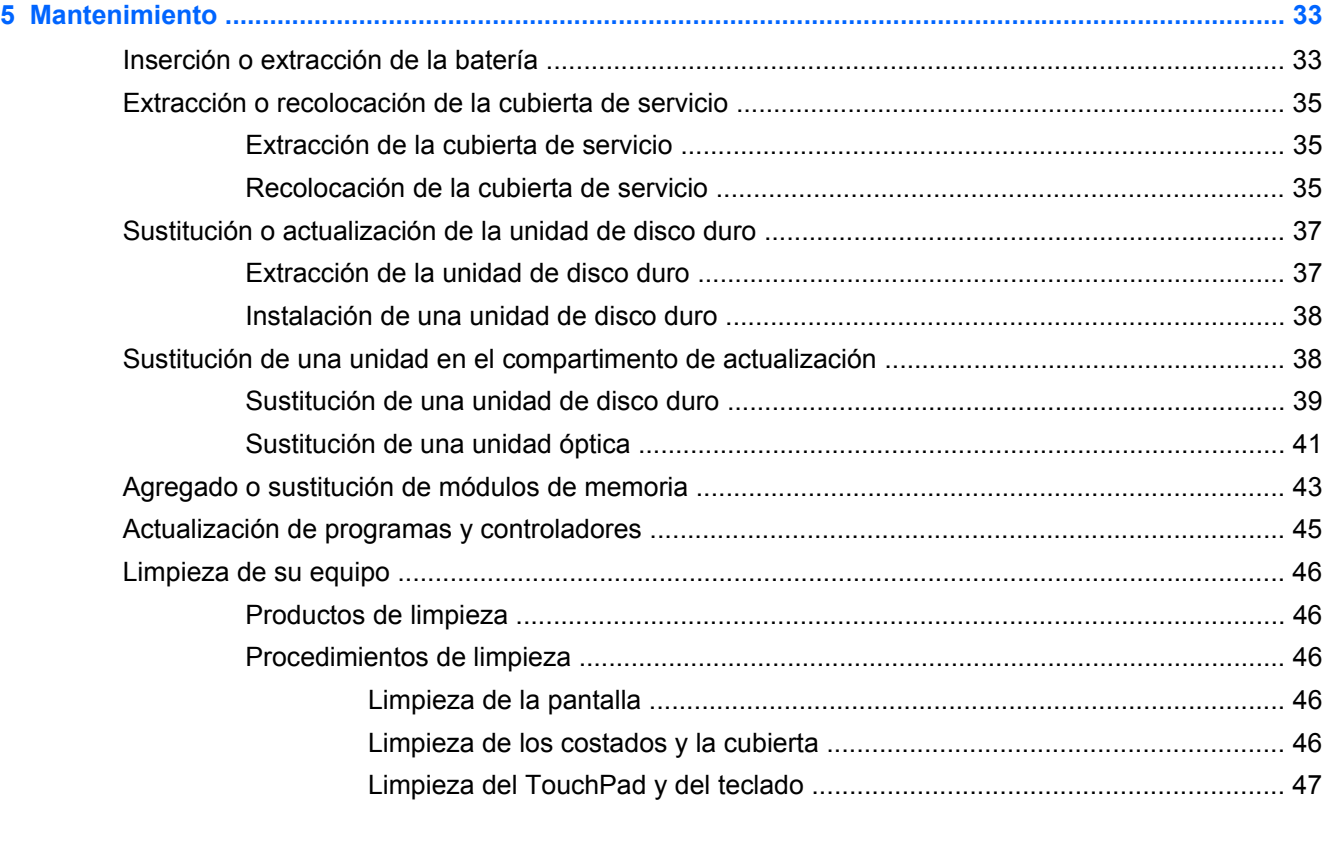

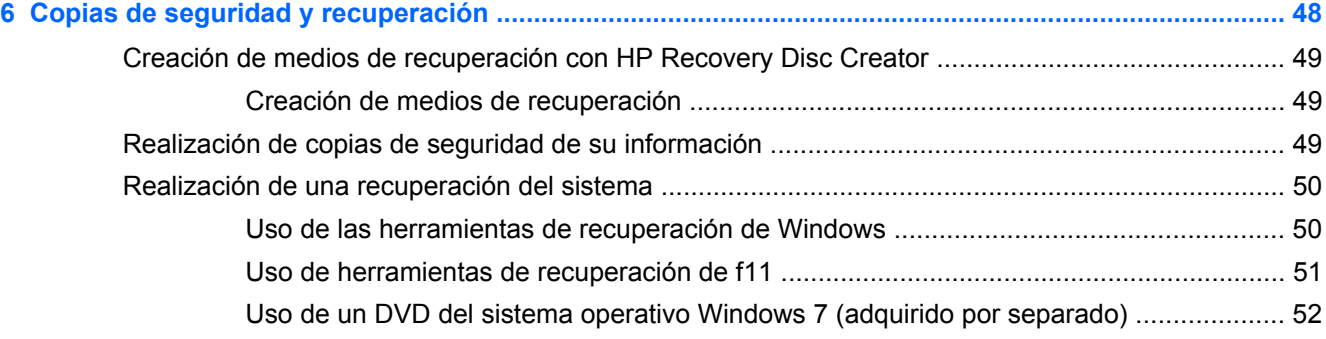

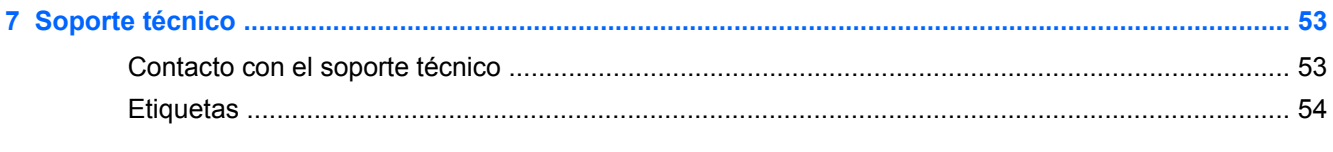

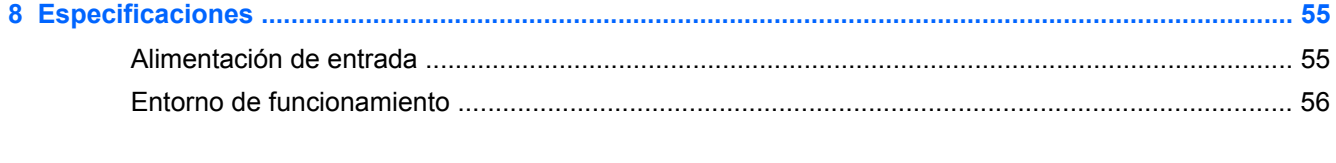

# <span id="page-8-0"></span>**1 Bienvenido**

Después de configurar y registrar el equipo, es importante que realice los siguientes pasos:

- **Conéctese a Internet**: configure su red cableada o inalámbrica para poder conectarse a Internet. Para obtener más información, consulte [Redes en la página 21](#page-28-0).
- **Actualice su software antivirus**: proteja su equipo de daños provocados por virus. El software viene preinstalado en el equipo e incluye una suscripción limitada a actualizaciones gratuitas. Para obtener más información, consulte la *Guía de referencia del PC portátil HP*. Para obtener instrucciones acerca de cómo acceder a esta guía, consulte [Búsqueda de información](#page-9-0) [en la página 2.](#page-9-0)
- **Sepa más sobre su equipo**: conozca sus recursos. Consulte [Conozca su equipo](#page-11-0) [en la página 4](#page-11-0) y [Teclado y dispositivos señaladores en la página 25](#page-32-0) para obtener información adicional.
- **Descubra el software instalado**: acceda a la lista del software preinstalado en su equipo. Seleccione **Inicio > Todos los programas**. Para obtener detalles acerca del uso del software incluido con el equipo, consulte las instrucciones del fabricante del software que pueden suministrarse con el software o en el sitio Web del fabricante.

# <span id="page-9-0"></span>**Búsqueda de información**

El equipo viene con varios recursos para ayudarlo a realizar distintas tareas.

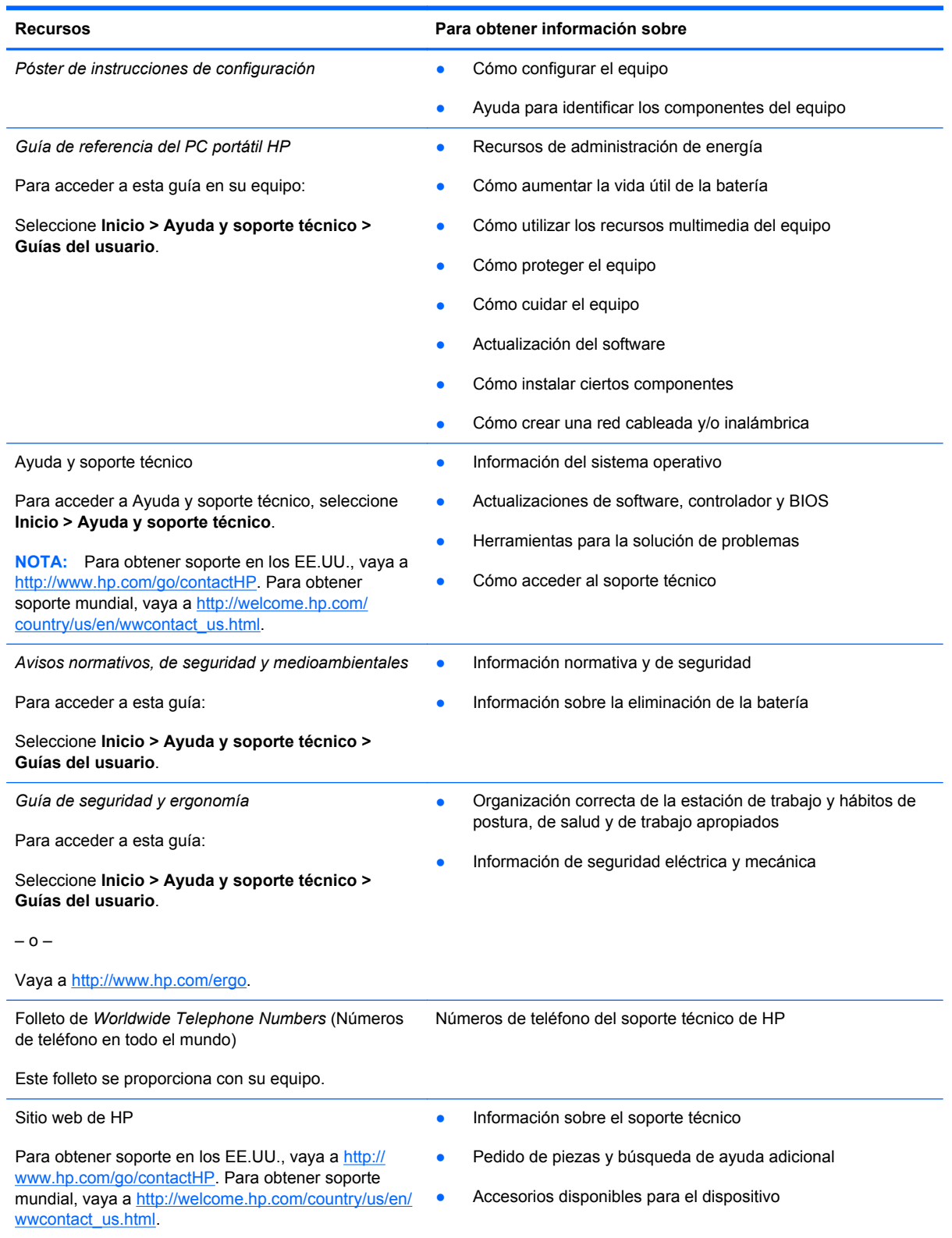

**Recursos Para obtener información sobre**

*Garantía Limitada*\*

Información sobre la garantía

Para acceder a la garantía:

Seleccione **Inicio > Ayuda y soporte técnico > Guías del usuario > Ver información de garantía**.

– o –

Vaya a<http://www.hp.com/go/orderdocuments>.

\*Puede encontrar la Garantía limitada de HP provista expresamente y que se aplica a su producto en las guías del usuario de su equipo y/o en el CD/DVD que viene en la caja. Una Garantía Limitada HP impresa viene dentro de la caja en algunos países o regiones. En algunos países/regiones donde la garantía no se ofrece en formato impreso, puede solicitar una copia impresa en <http://www.hp.com/go/orderdocuments>o enviar una carta a la siguiente dirección:

- **América del Norte**: Hewlett-Packard, MS POD, 11311 Chinden Blvd., Boise, ID 83714, EE.UU.
- **Europa, Oriente Medio y África**: Hewlett-Packard, POD, Via G. Di Vittorio, 9, 20063, Cernusco s/Naviglio (MI), Italia
- **Pacífico Asiático**: Hewlett-Packard, POD, P.O. Box 200, Alexandra Post Office, Singapur 9115077

Al solicitar una copia impresa de su garantía, incluya el número de su producto, el período de garantía (que se encuentra en la etiqueta de servicio), su nombre y su dirección postal.

**IMPORTANTE:** NO devuelva su producto HP a las direcciones que aparecen más arriba. Para obtener soporte en los EE.UU., vaya a [http://www.hp.com/go/contactHP.](http://www.hp.com/go/contactHP) Para obtener soporte mundial, vaya a [http://welcome.hp.com/country/us/](http://welcome.hp.com/country/us/en/wwcontact_us.html) [en/wwcontact\\_us.html.](http://welcome.hp.com/country/us/en/wwcontact_us.html)

# <span id="page-11-0"></span>**2 Conozca su equipo**

# **Parte superior**

### **TouchPad**

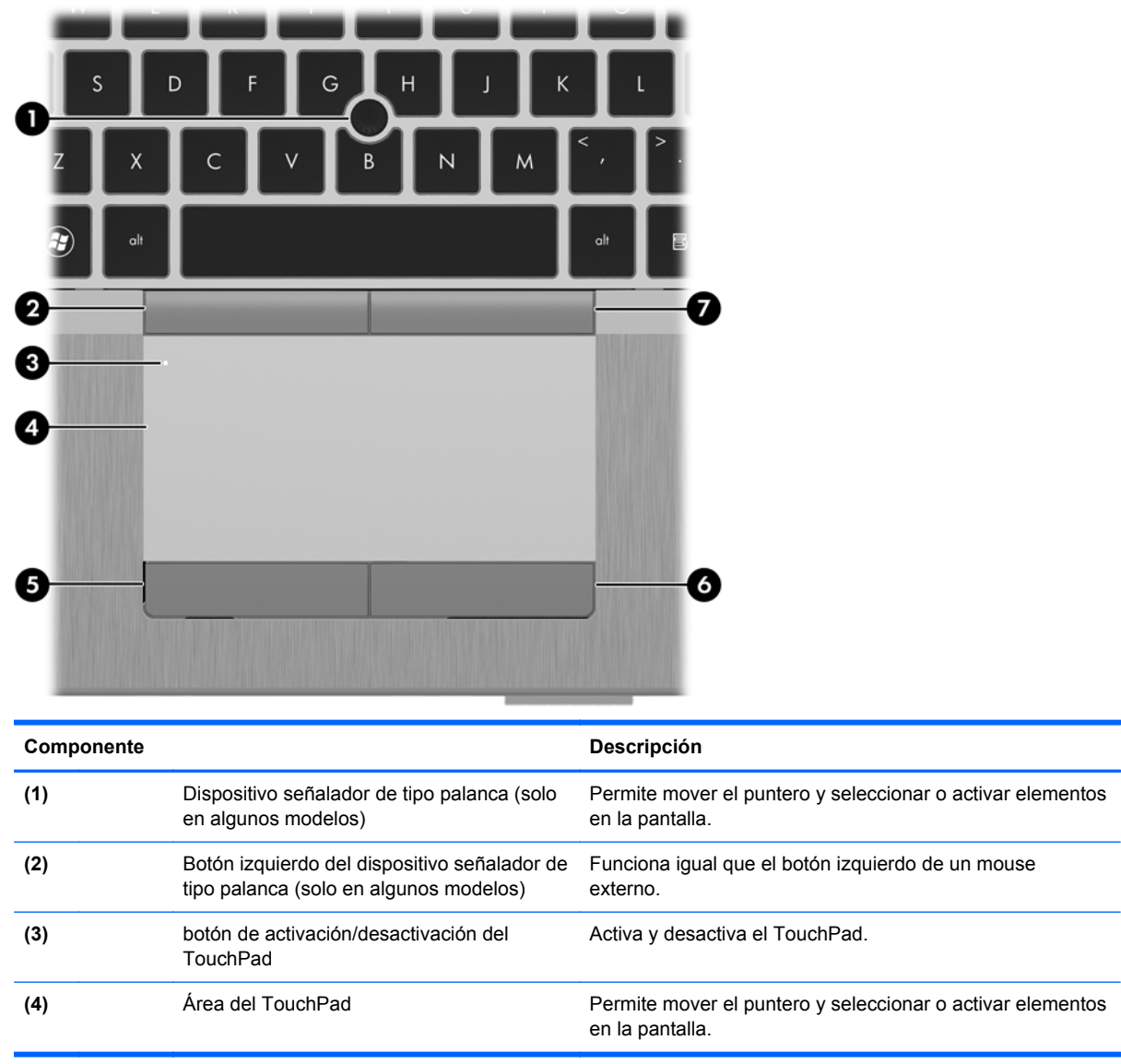

<span id="page-12-0"></span>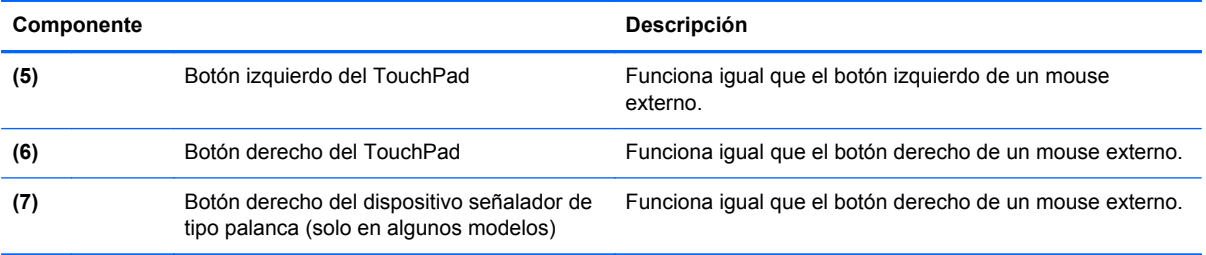

### <span id="page-13-0"></span>**Indicadores luminosos**

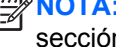

NOTA: Es posible que la apariencia de su equipo difiera ligeramente de las imágenes de esta sección.

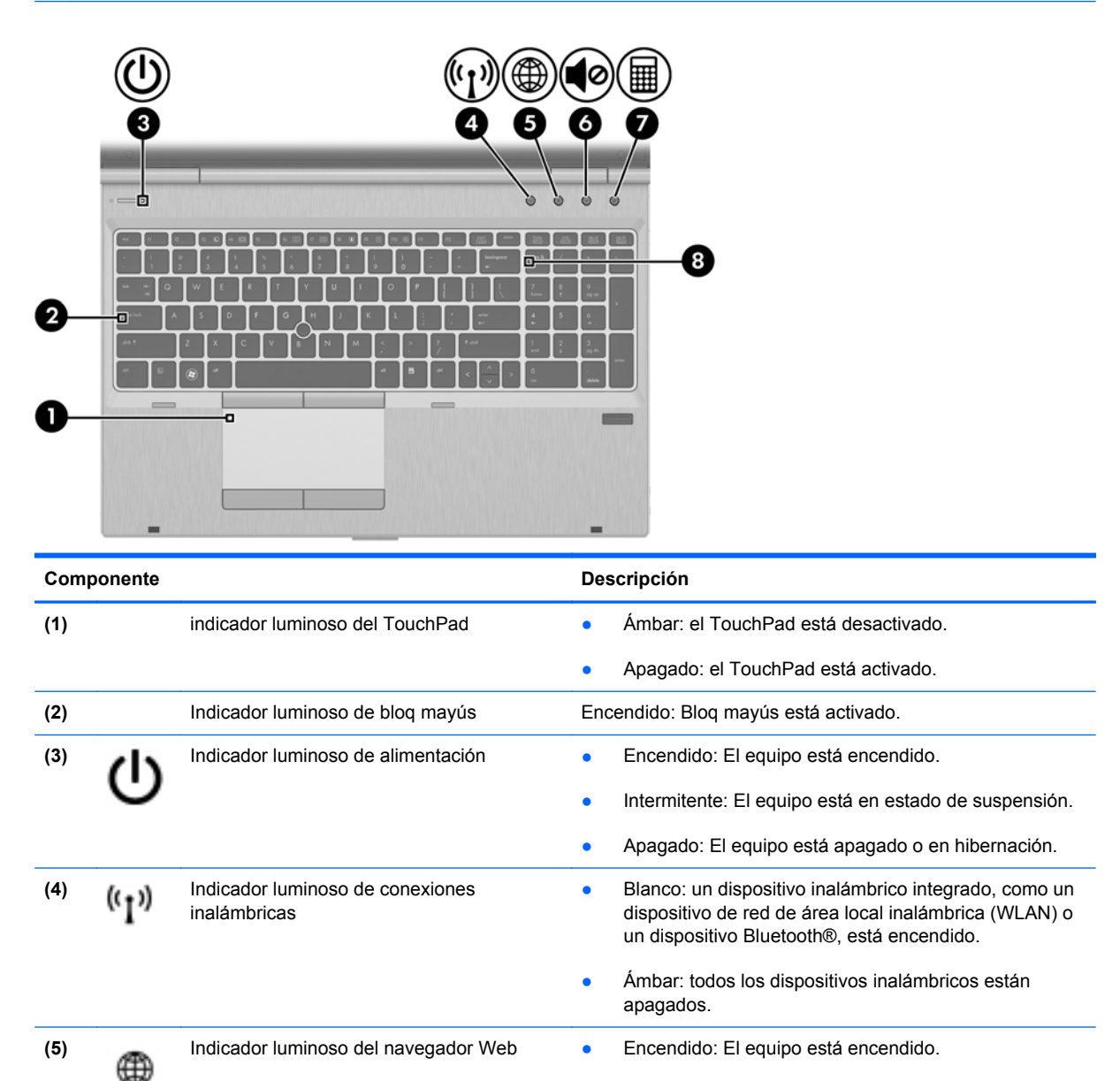

● Apagado: el equipo está apagado, en suspensión o en hibernación.

● Intermitente: Se ha activado el navegador Web.

(6) Indicador luminoso de silencio → Ámbar: El sonido del equipo está apagado.

Apagado: El sonido del equipo está encendido.

<span id="page-14-0"></span>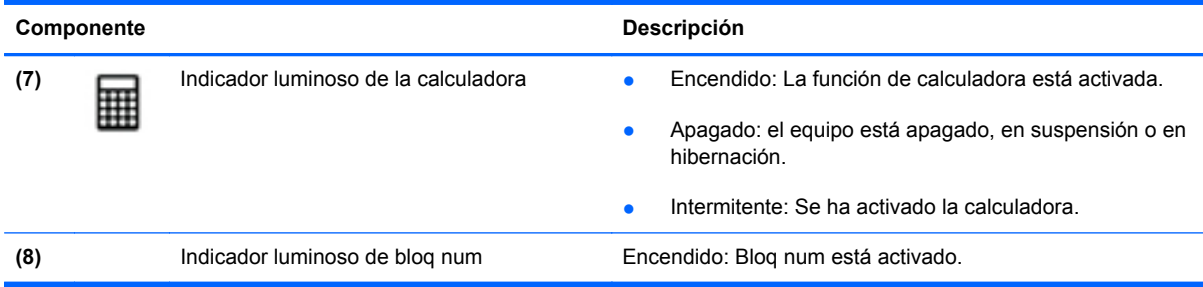

### **Botones y lector de huellas digitales (solamente en algunos modelos)**

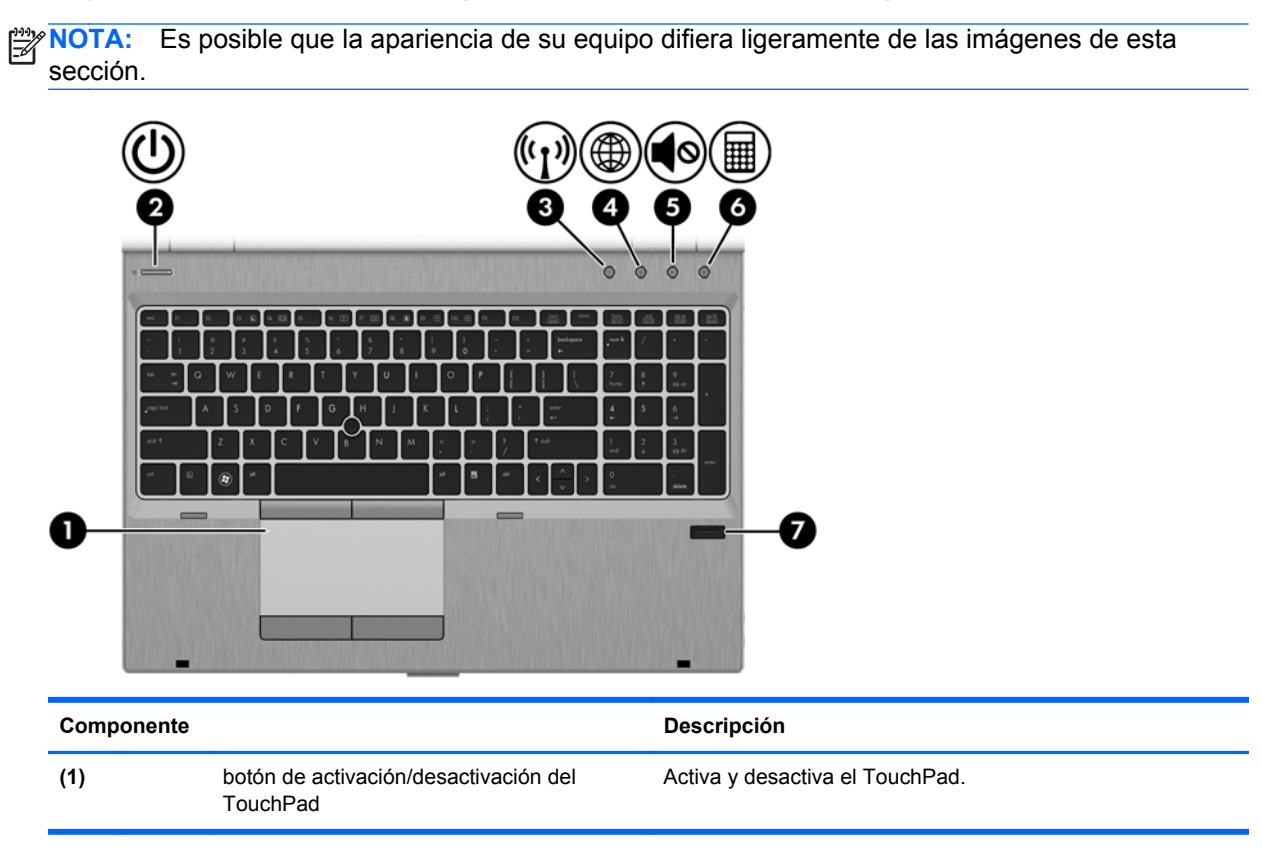

<span id="page-15-0"></span>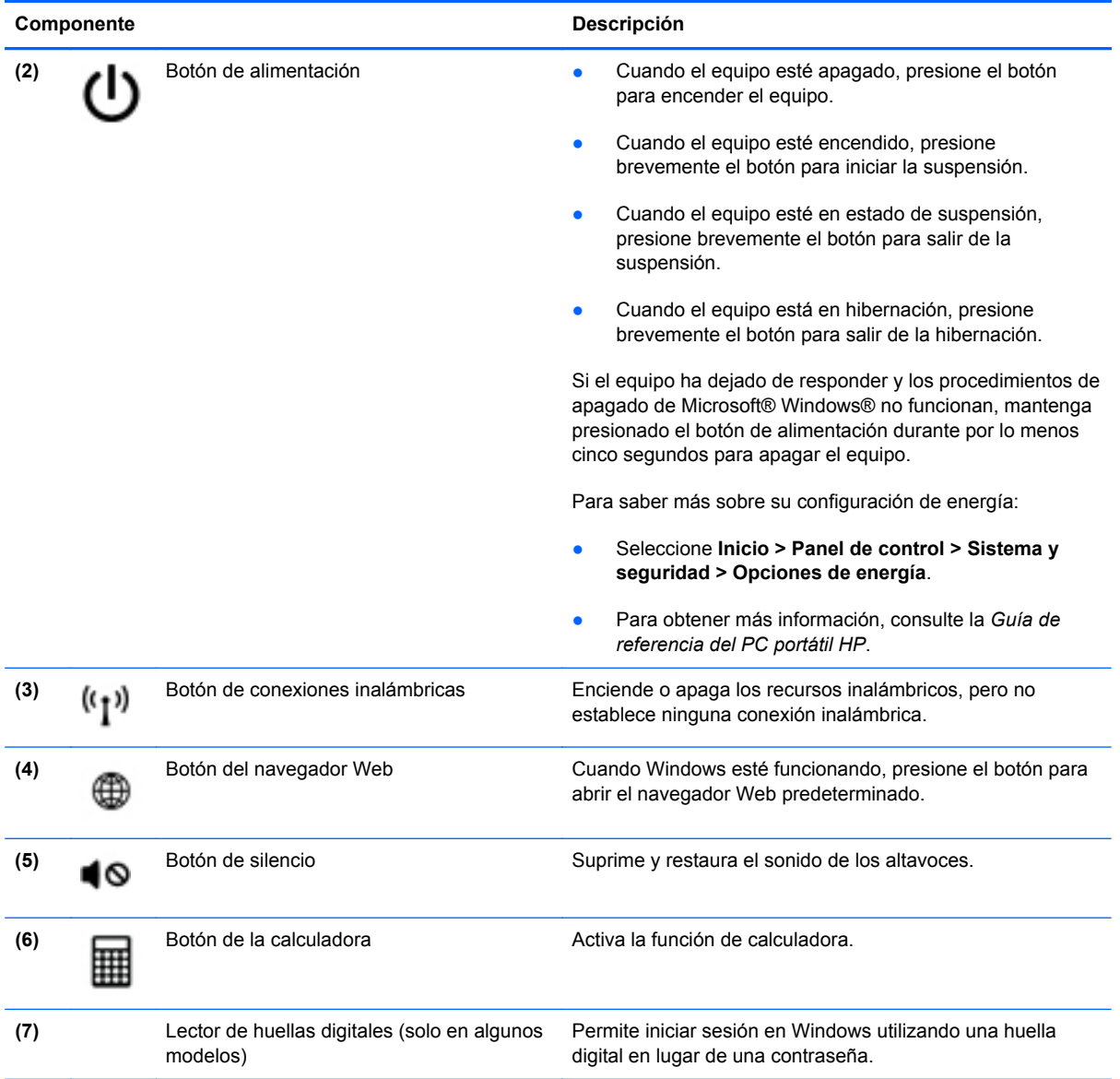

### <span id="page-16-0"></span>**Teclas**

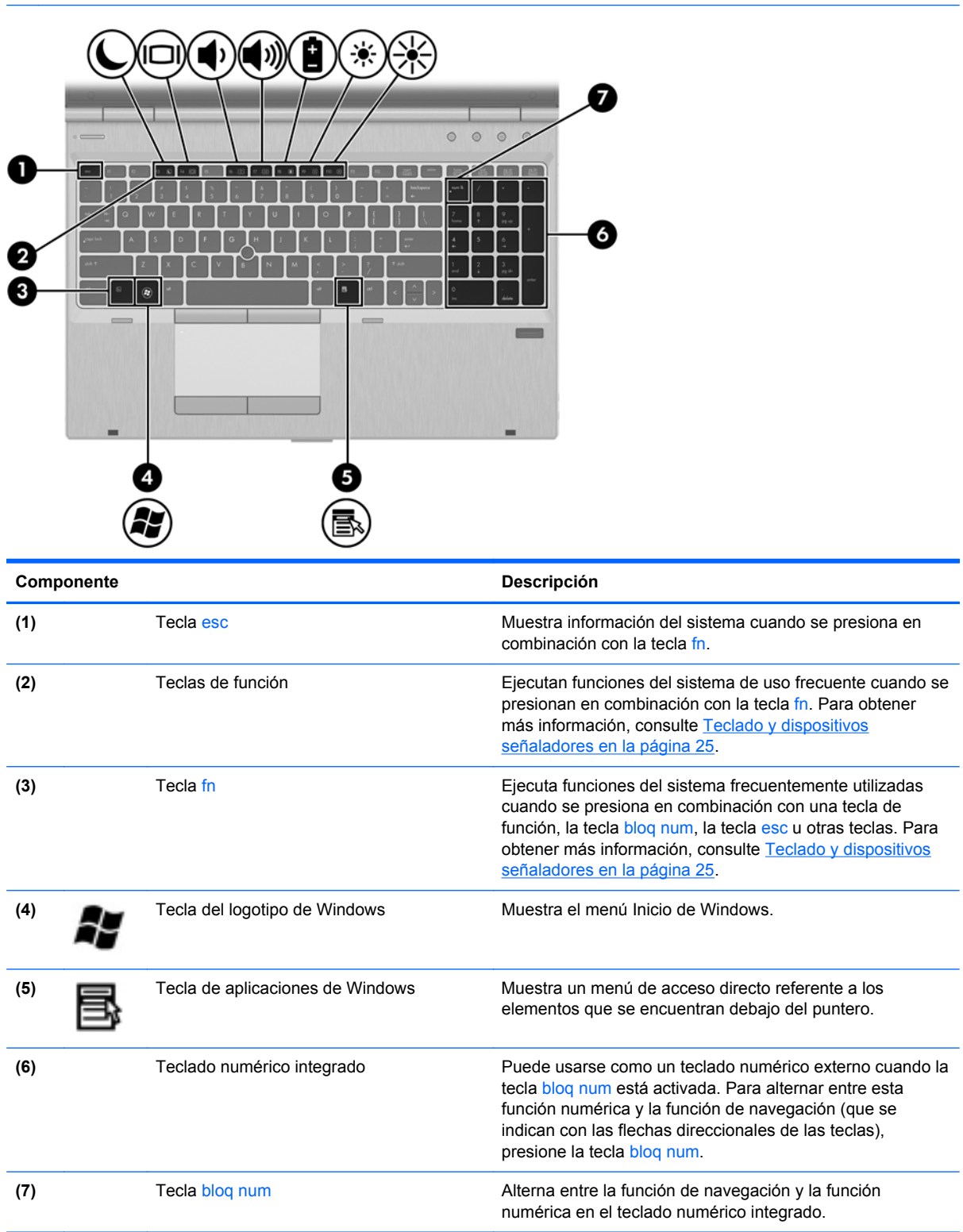

# <span id="page-17-0"></span>**Parte frontal**

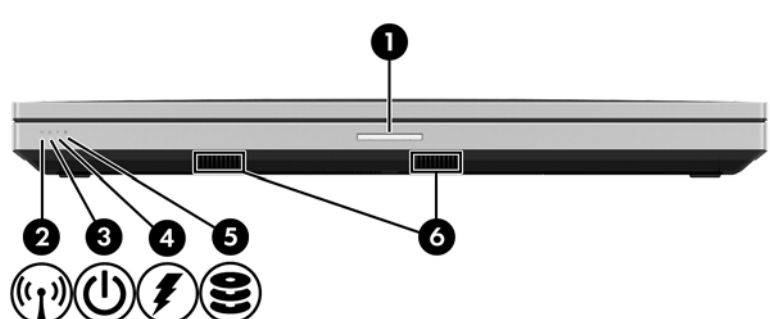

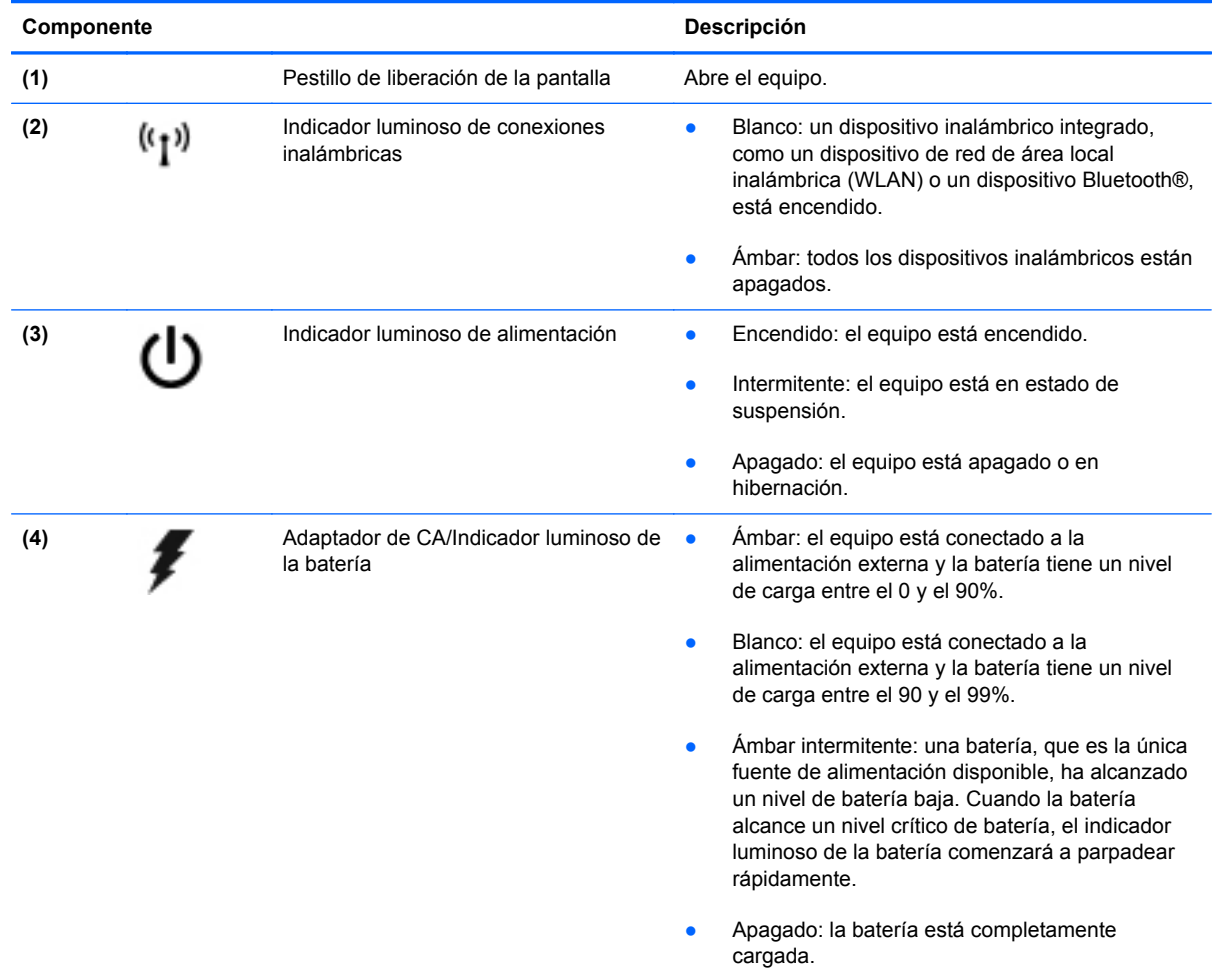

<span id="page-18-0"></span>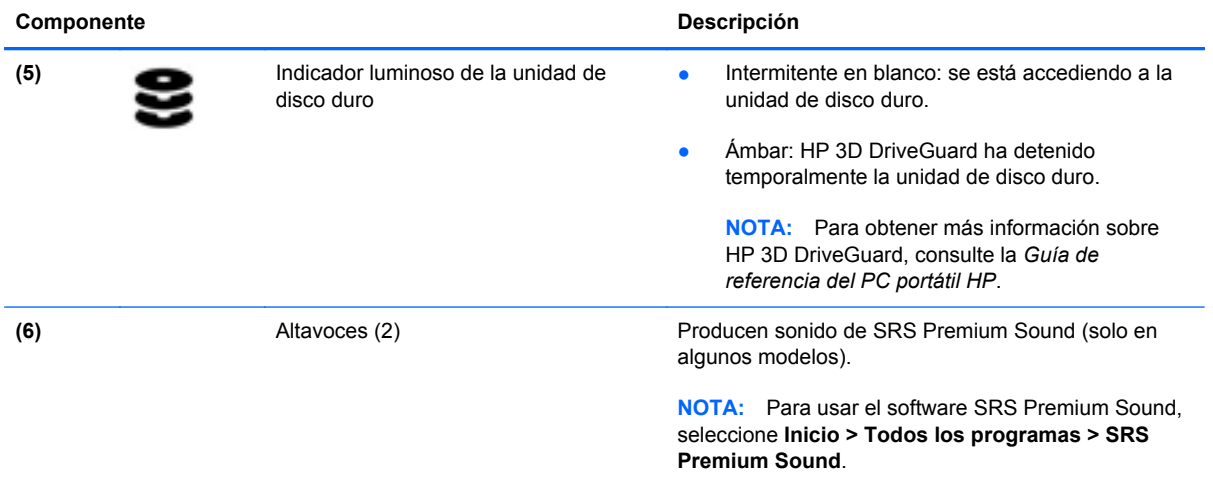

# <span id="page-19-0"></span>**Lado derecho**

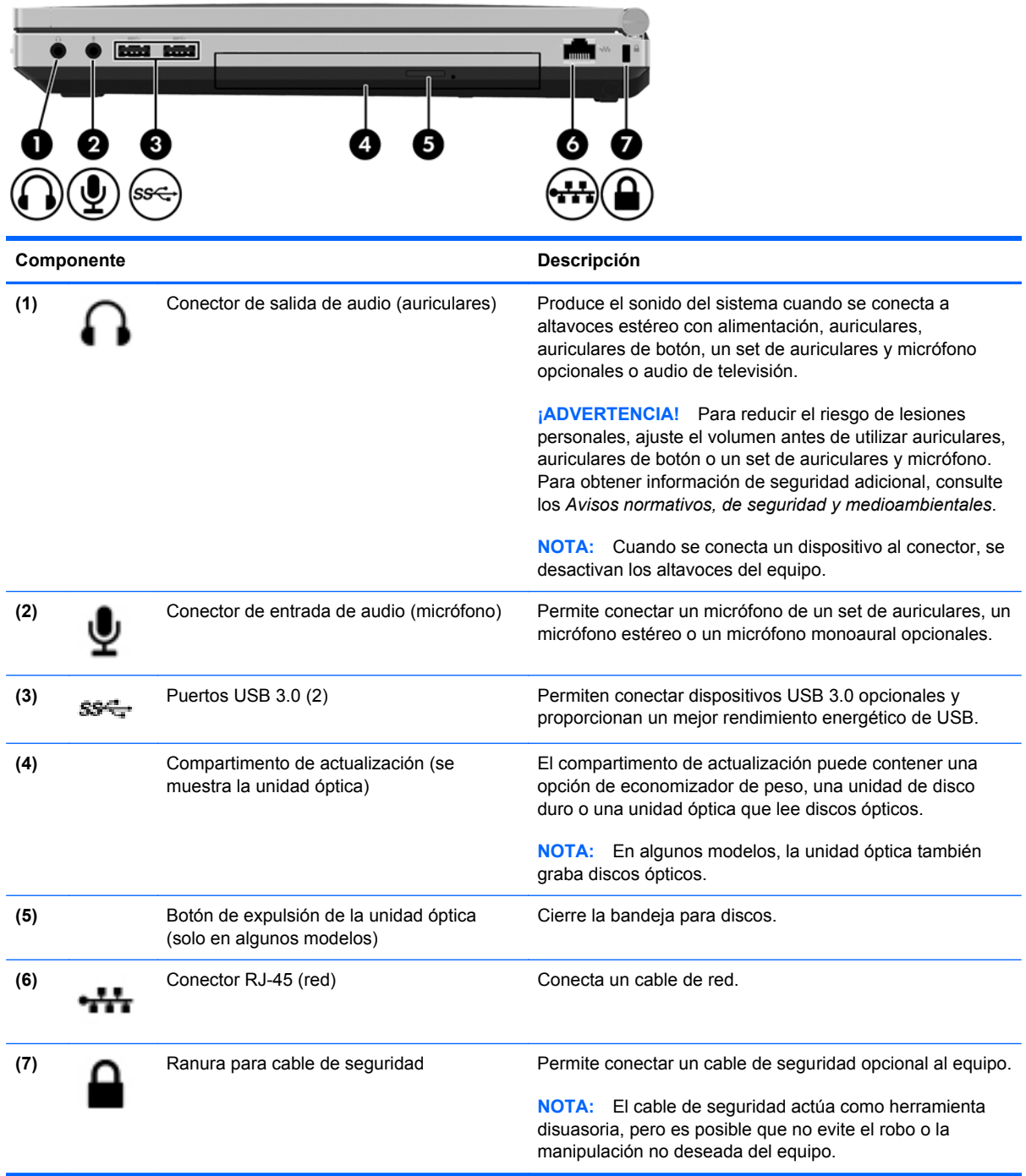

# <span id="page-20-0"></span>**Lado izquierdo**

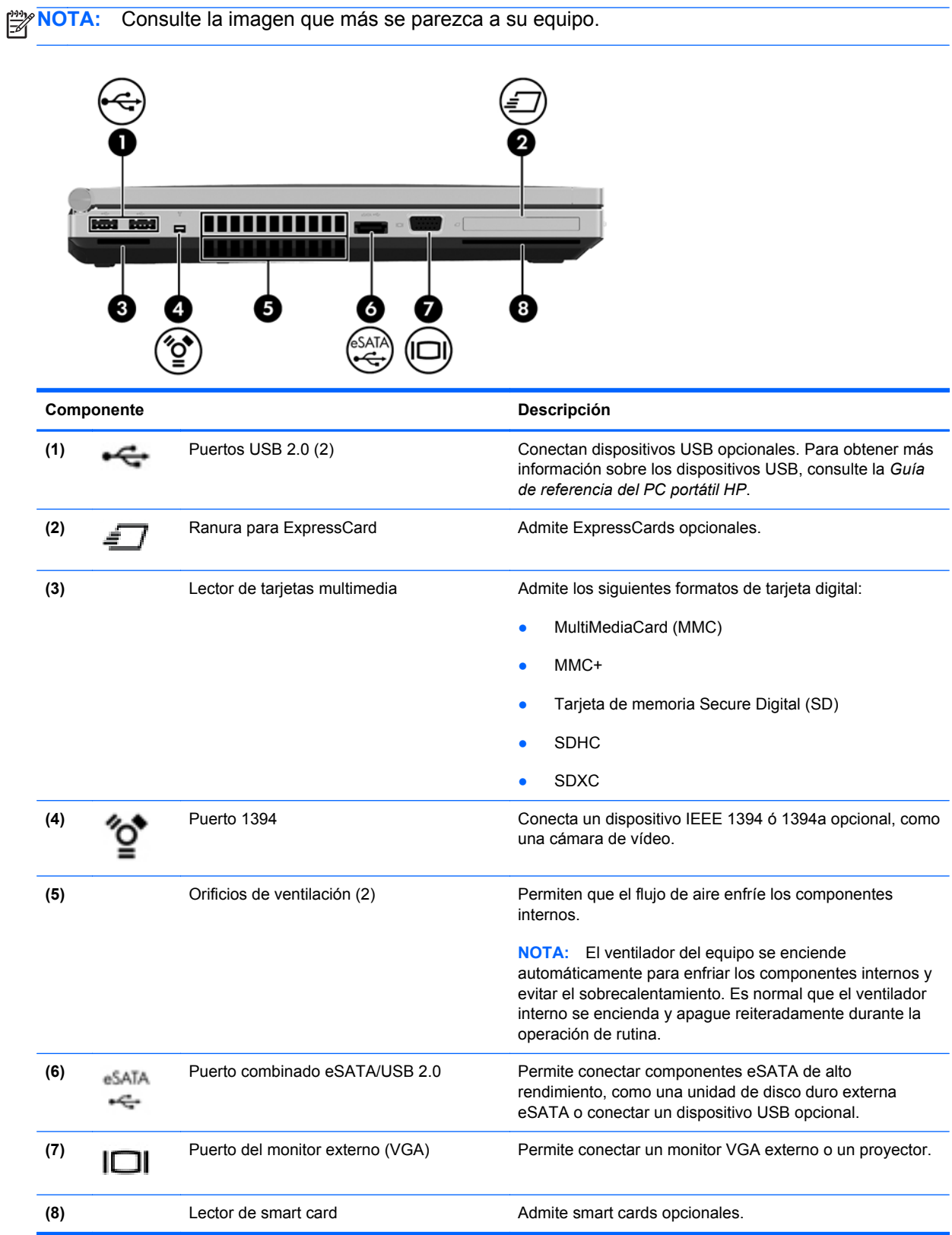

<span id="page-21-0"></span>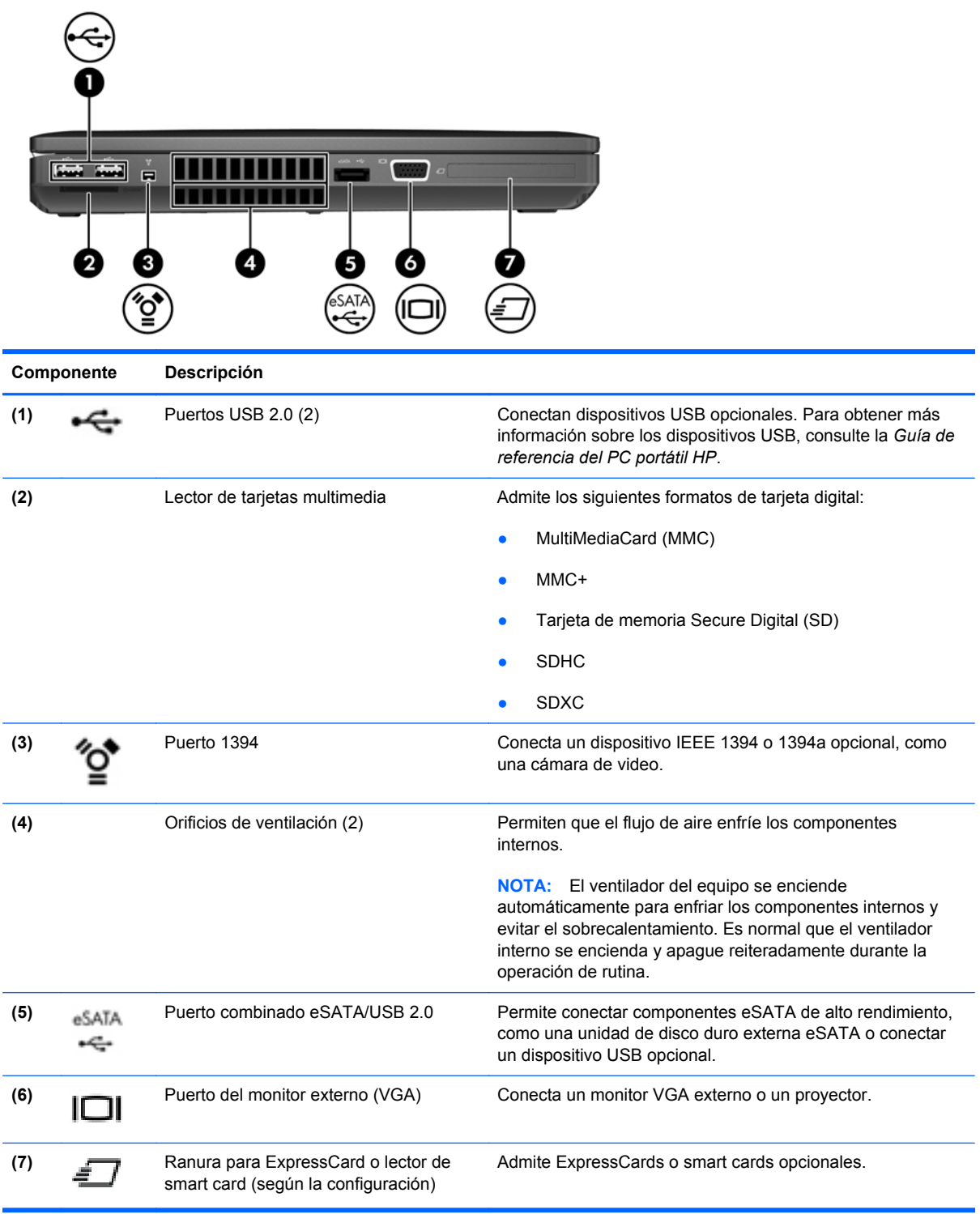

# <span id="page-22-0"></span>**Parte posterior**

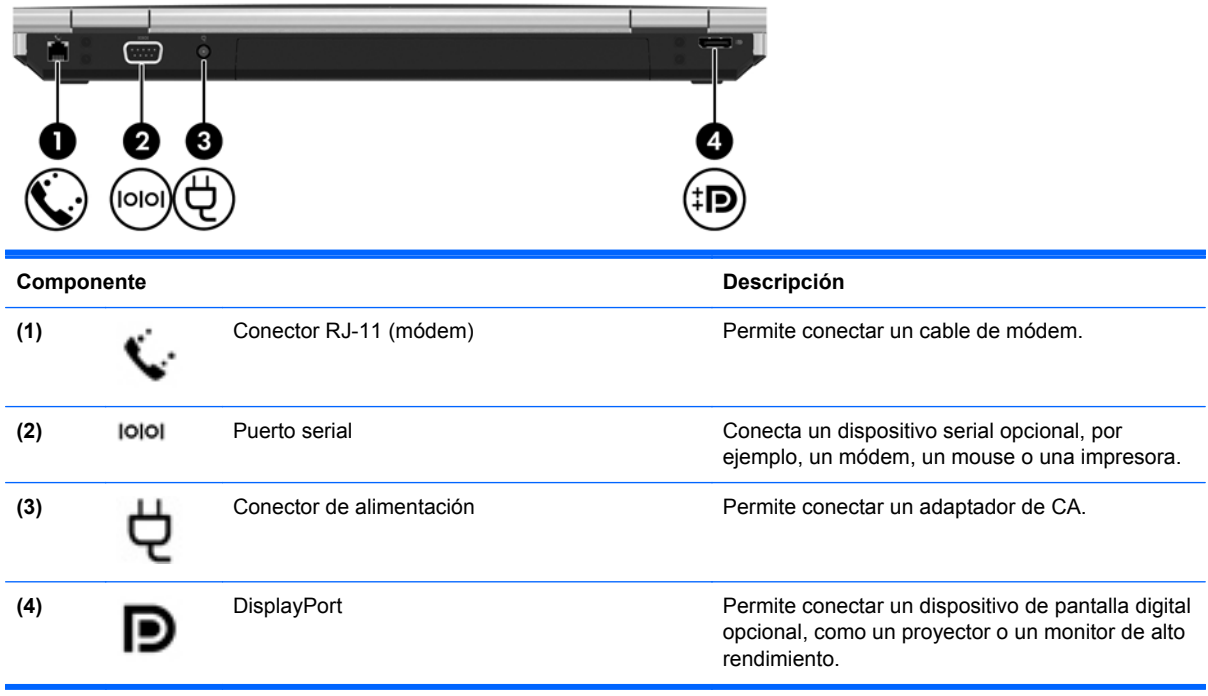

# <span id="page-23-0"></span>**Pantalla**

```
NOTA: Consulte la imagen que más se parezca a su equipo.
                                   8 I 4
                      4
                         5
          ┚
            ി
                                       r
 П
             53
 Componente Descripción
 (1) Interruptor de pantalla interno Apague la pantalla. Inicia la suspensión en las unidades sin
                                              acelerómetros si la pantalla se cierra mientras la alimentación
                                              de CC está encendida.
                                              NOTA: El interruptor de la pantalla no es visible desde el
                                              exterior del equipo.
(2) Antenas de WLAN (3)* Envían y reciben señales inalámbricas para comunicarse con
                                              redes de área local inalámbricas (WLAN).
 (3) Antenas WWAN (2)* Envían y reciben señales inalámbricas para comunicarse con
                                              redes de área amplia inalámbricas (WWAN).
(4) Micrófonos internos (2) Graba(n) sonido.
```
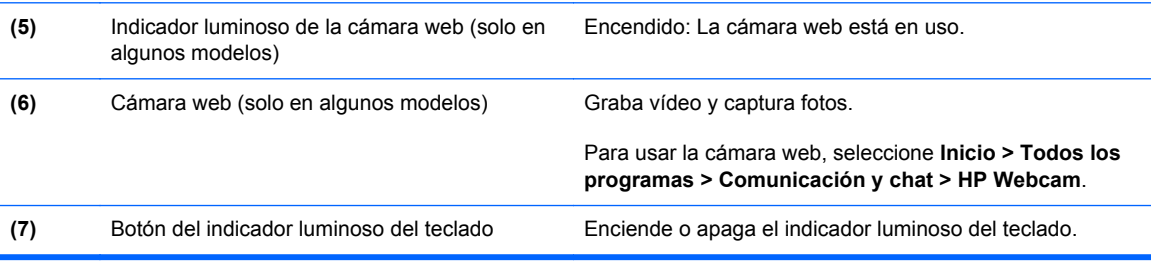

<span id="page-24-0"></span>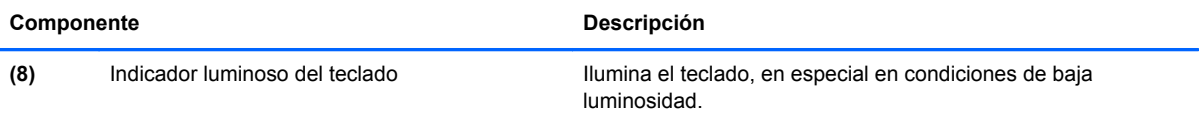

\*Las antenas no son visibles desde el exterior del equipo. Para lograr una transmisión óptima, mantenga el entorno de las antenas libre de obstrucciones. Para ver los avisos normativos de conexiones inalámbricas, consulte la sección de *Avisos normativos, de seguridad y medioambientales* que se aplica a su país o región. Estos avisos están en Ayuda y soporte técnico.

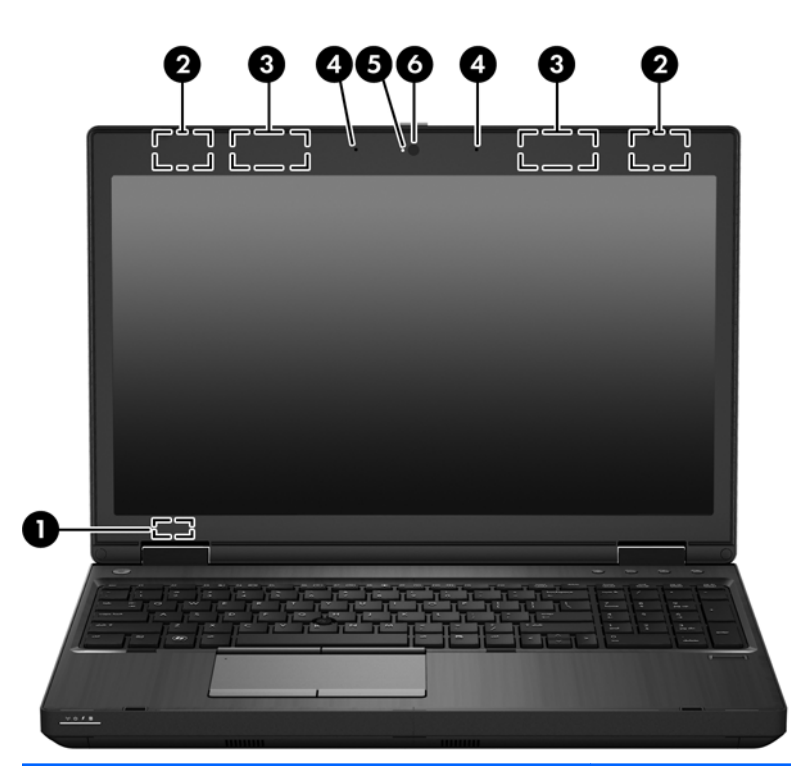

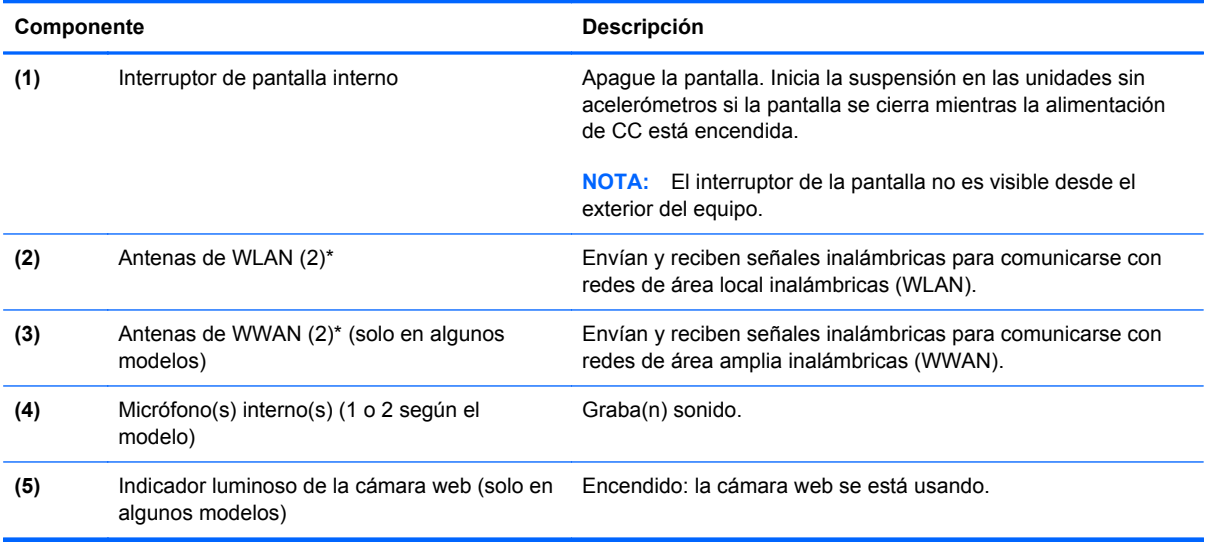

<span id="page-25-0"></span>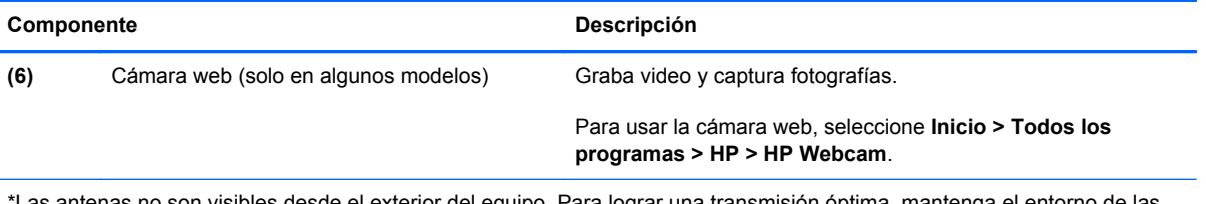

\*Las antenas no son visibles desde el exterior del equipo. Para lograr una transmisión óptima, mantenga el entorno de las antenas libre de obstrucciones. Para ver información sobre reglamentación de dispositivos inalámbricos, consulte la sección Avisos normativos, de seguridad y medioambientales que se aplica a su país o región. Estos avisos están en Ayuda y soporte técnico.

# <span id="page-26-0"></span>**Parte inferior**

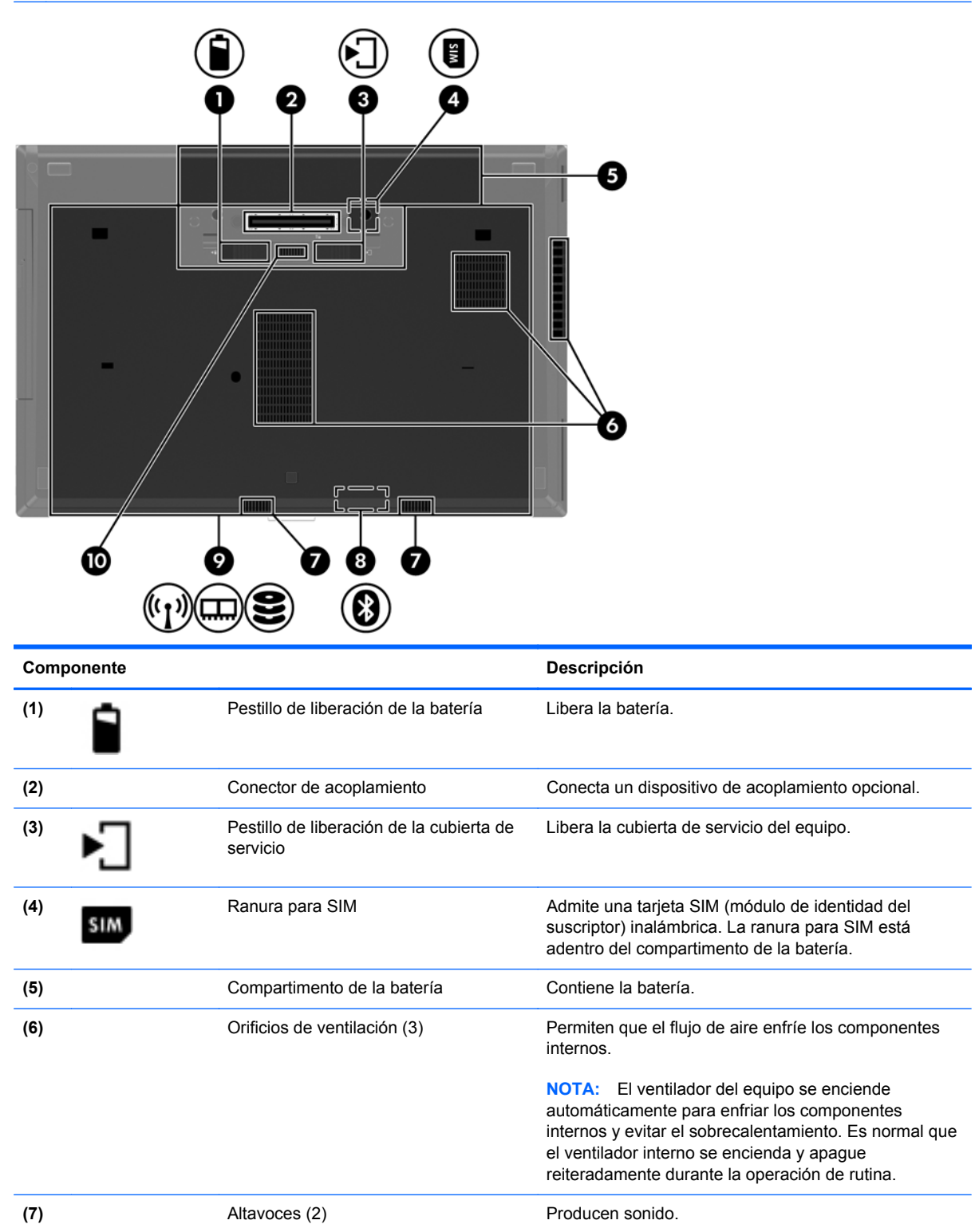

<span id="page-27-0"></span>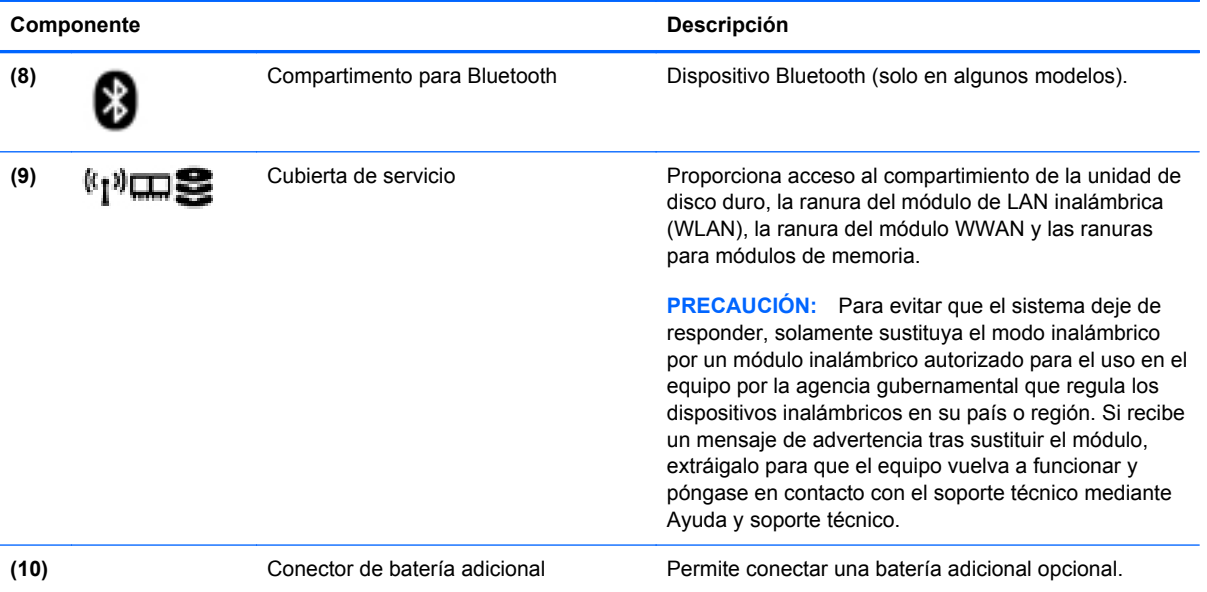

# <span id="page-28-0"></span>**3 Redes**

NOTA: Los recursos de hardware y software de Internet varían según el modelo del equipo y su ubicación.

Su equipo puede admitir uno o ambos de los siguientes tipos de acceso a Internet:

- Inalámbrico: para obtener acceso móvil a Internet, puede utilizar una conexión inalámbrica. Para obtener más información, consulte [Conexión a una WLAN existente en la página 23](#page-30-0) o [Configuración de una nueva red WLAN en la página 23](#page-30-0).
- Cableado: puede acceder a Internet a través de una conexión a una red cableada. Para obtener información sobre la conexión a una red cableada, consulte la *Guía de referencia del PC portátil HP*.

# <span id="page-29-0"></span>**Uso de un proveedor de servicios de Internet (ISP)**

Antes de poder conectarse a Internet, debe establecer una cuenta de ISP. Comuníquese con un ISP local para adquirir un servicio de Internet y un módem. El ISP le ayudará a configurar el módem, a instalar un cable de red para conectar su equipo inalámbrico al módem y a probar el servicio de Internet.

**NOTA:** Su ISP le proporcionará una identificación de usuario y una contraseña para acceder a Internet. Registre esta información y guárdela en un lugar seguro.

Los siguientes recursos le ayudarán a configurar una nueva cuenta de Internet o a configurar el equipo para utilizar una cuenta existente:

- **Ofertas y servicios de Internet (disponible en algunos lugares)**: esta utilidad ayuda a suscribirse a una nueva cuenta de Internet y a configurar el equipo para utilizar una cuenta existente. Para acceder a esta utilidad, seleccione **Inicio > Todos los programas > Comunicación y chat**.
- **Iconos provistos por el ISP (disponibles en algunos lugares)**: estos iconos pueden mostrarse individualmente en el escritorio de Windows o estar agrupados en una carpeta del escritorio denominada Servicios en línea. Para configurar una nueva cuenta de Internet o configurar el equipo para utilizar una cuenta existente, haga doble clic con el mouse en un icono y luego siga las instrucciones que aparecen en la pantalla.
- **Asistente para conexión a Internet de Windows**: puede utilizar el Asistente para conexión a Internet de Windows a fin de conectarse a Internet en cualquiera de estas situaciones:
	- Usted ya tiene una cuenta con un ISP.
	- No tiene una cuenta de Internet y desea seleccionar un ISP de la lista provista en el asistente. (La lista de ISP no se encuentra disponible en todas las regiones).
	- Seleccionó un ISP que no aparece en la lista y el ISP le proporcionó información como una dirección IP específica y configuraciones de POP3 y SMTP.

Para acceder al Asistente para conexión a Internet de Windows y obtener instrucciones acerca de cómo usarlo, seleccione **Inicio > Panel de control > Redes e Internet > Centro de redes y recursos compartidos**.

**WOTA:** Si se le solicita en el asistente que elija entre activar o desactivar Windows Firewall, elija activar el firewall.

## **Conexión a una red inalámbrica**

La tecnología inalámbrica transfiere información a través de ondas de radio, en lugar de cables. Su equipo puede tener uno o más de los siguientes dispositivos inalámbricos:

- Dispositivo de red inalámbrica local (WLAN)
- Módulo HP Mobile Broadband, un dispositivo de red de área amplia inalámbrica (WWAN)
- Dispositivo Bluetooth

Para obtener más información sobre la tecnología inalámbrica y sobre cómo conectarse a una red inalámbrica, consulte la *Guía de referencia del PC portátil HP*, además de los enlaces a información y sitios Web que aparecen en Ayuda y soporte técnico.

### <span id="page-30-0"></span>**Conexión a una WLAN existente**

- **1.** Encienda el equipo.
- **2.** Asegúrese de que el dispositivo WLAN esté encendido.
- **3.** Haga clic en el icono de red en el área de notificación, en el extremo derecho de la barra de tareas.
- **4.** Seleccione una WLAN a la que desea conectarse.

NOTA: Si no aparece ninguna WLAN, su equipo puede estar fuera del alcance de un enrutador inalámbrico o un punto de acceso.

**NOTA:** Si no ve la WLAN a la que desea conectarse, haga clic en Abrir Centro de redes y **recursos compartidos** y a continuación haga clic en **Configurar una nueva conexión o red**. Se mostrará una lista de opciones. Puede elegir buscar y conectarse manualmente a una red o crear una nueva conexión de red.

- **5.** Haga clic en **Conectar**.
- **6.** Si la red es una WLAN con seguridad activada, se le solicitará que introduzca un código de seguridad de red. Escriba el código y a continuación haga clic en **OK** (Aceptar) para completar la conexión.

### **Configuración de una nueva red WLAN**

Equipo necesario:

- Un módem de banda ancha (DSL o cable) (adquirido por separado) **(1)** y un servicio de Internet de alta velocidad contratado a un proveedor de servicios de Internet (ISP)
- Un enrutador inalámbrico (se adquiere por separado) **(2)**
- Su nuevo equipo inalámbrico **(3)**

**WY NOTA:** Algunos módems tienen un enrutador inalámbrico incorporado. Consulte a su ISP para determinar qué tipo de módem tiene.

En la ilustración se muestra un ejemplo de instalación de red WLAN completa conectada a Internet. A medida que la red crece, es posible conectar equipos inalámbricos y cableados a ésta para acceder a Internet.

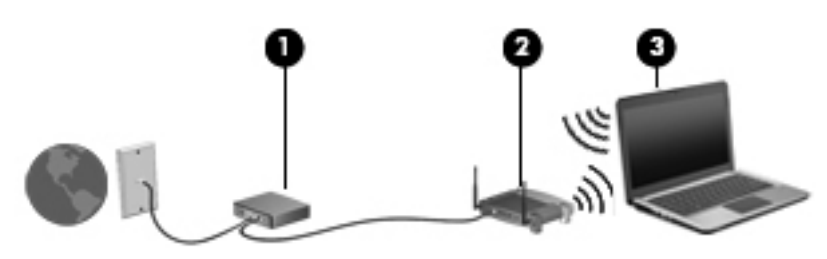

### <span id="page-31-0"></span>**Configuración de un enrutador inalámbrico**

Para obtener ayuda para configurar una WLAN, consulte la información provista por el fabricante del enrutador o por su proveedor de servicios de Internet (ISP).

El sistema operativo Windows también proporciona herramientas para ayudarlo a configurar una nueva red inalámbrica. Para usar las herramientas de Windows a fin de configurar su red:

● Seleccione **Inicio > Panel de control > Redes e Internet > Centro de redes y recursos compartidos > Configurar una nueva conexión o red > Configurar una red**. A continuación, siga las instrucciones que aparecen en la pantalla.

NOTA: Se recomienda que, al principio, conecte su nuevo equipo inalámbrico al enrutador utilizando el cable de red que se provee con el enrutador. Cuando el equipo se conecte con éxito a Internet, usted podrá desconectar el cable y luego acceder a Internet por medio de su red inalámbrica.

### **Protección de su WLAN**

Cuando configure una WLAN o acceda a una WLAN existente, active siempre los recursos de seguridad para proteger su red de un acceso no autorizado.

Para obtener más información sobre cómo proteger su WLAN, consulte la *Guía de referencia del PC portátil HP*.

# <span id="page-32-0"></span>**4 Teclado y dispositivos señaladores**

# **Uso del teclado**

### **Identificación de las teclas de acceso rápido**

Consulte la imagen que más se parezca a su equipo.

Una tecla de acceso rápido es una combinación de la tecla fn **(1)** y la tecla esc **(2)** o una de las teclas de función **(3)**.

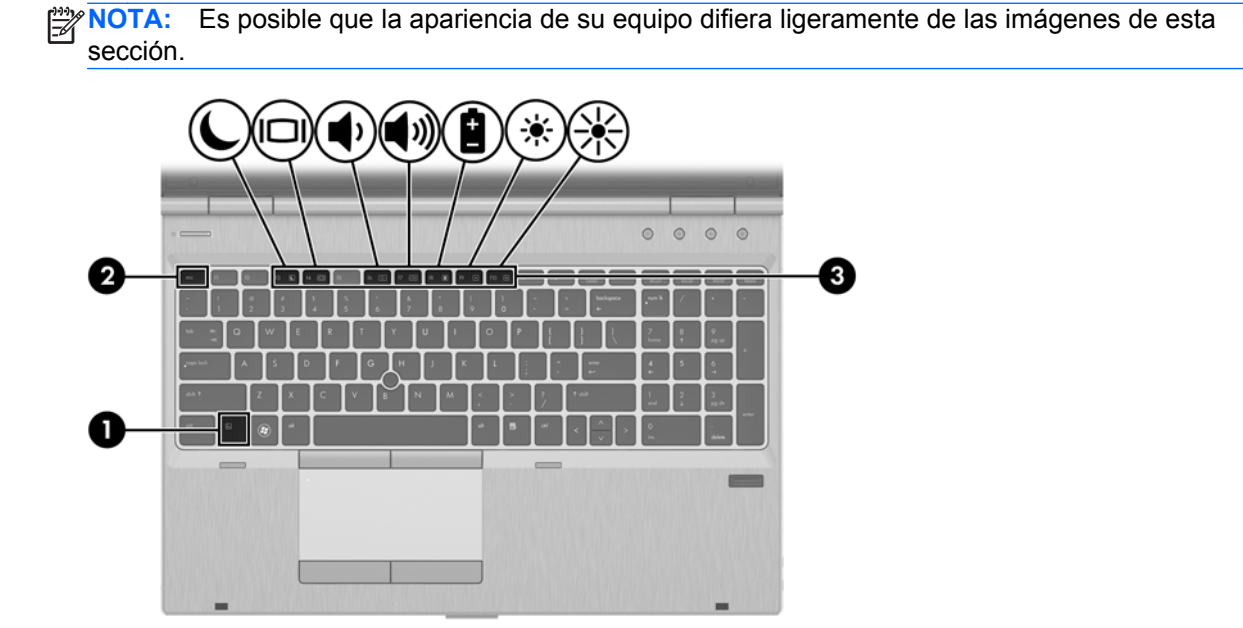

Para usar una tecla de acceso rápido:

**▲** Presione brevemente la tecla fn y luego presione brevemente la segunda tecla de la combinación de la tecla de acceso rápido.

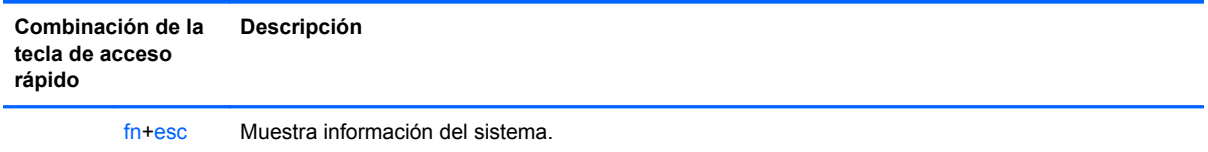

<span id="page-33-0"></span>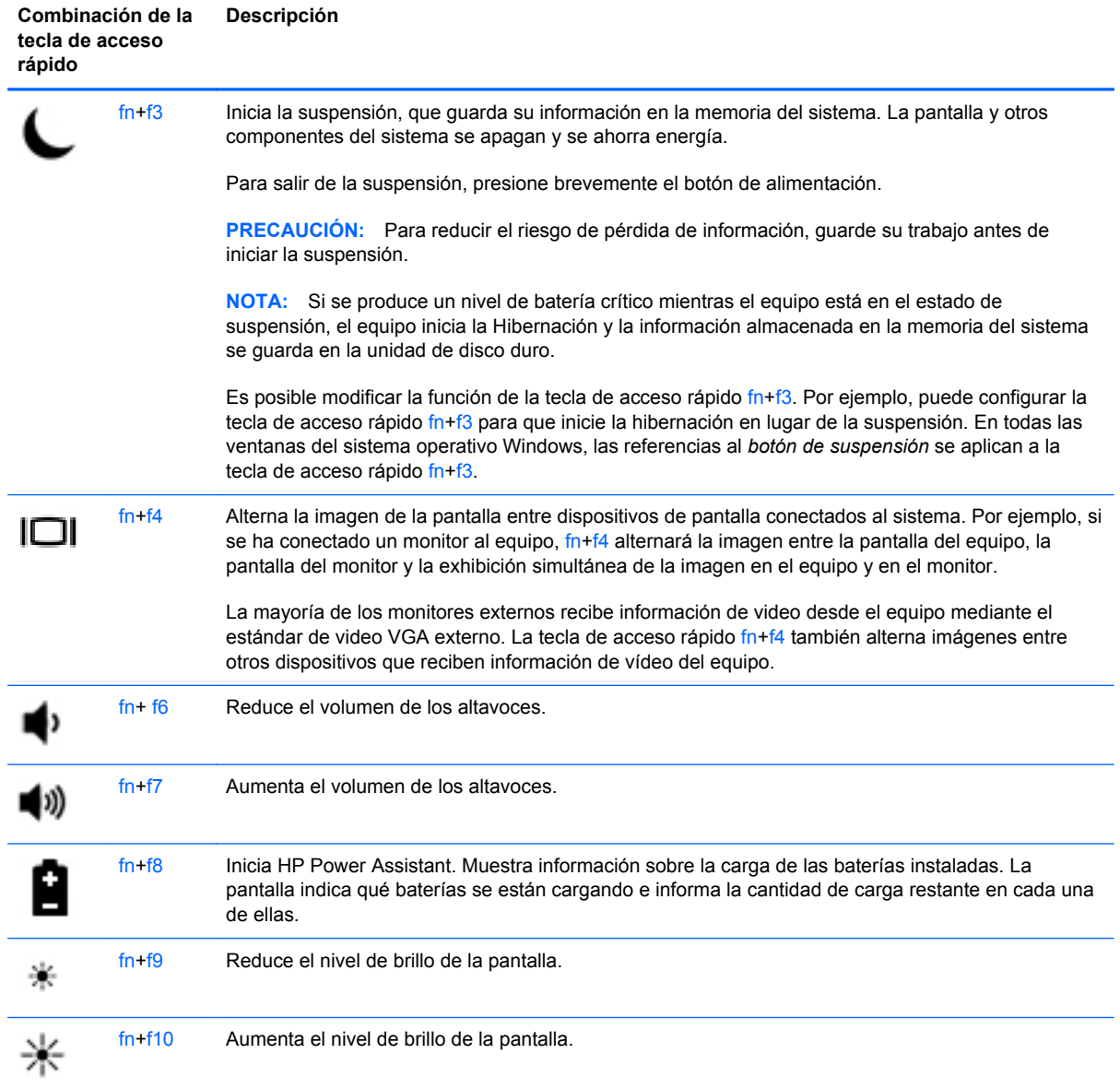

### **Uso de teclados numéricos**

El equipo incluye un teclado numérico incorporado o un teclado numérico integrado.El equipo también admite un teclado numérico externo opcional o un teclado externo opcional que incluya un teclado numérico.

### **Uso del teclado numérico integrado**

<span id="page-34-0"></span>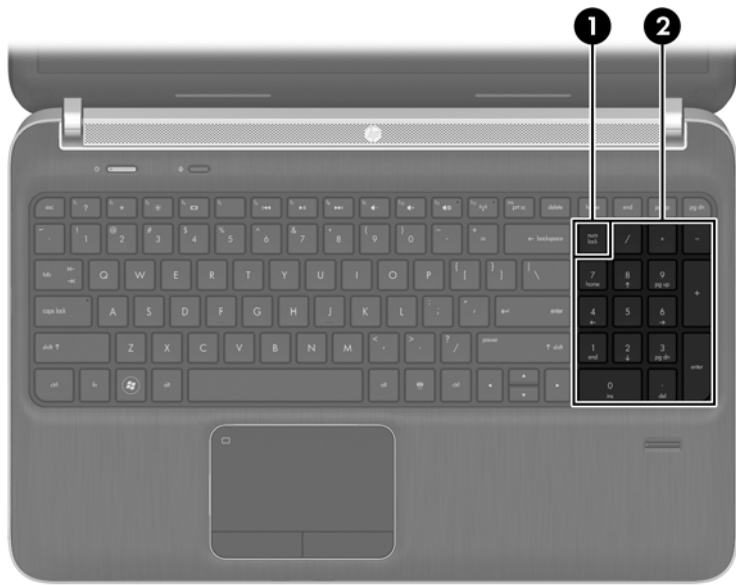

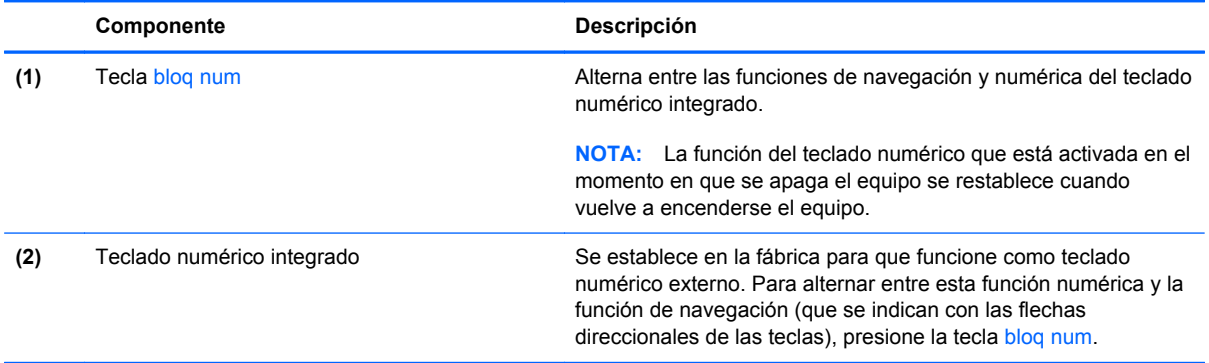

#### **Uso de un teclado numérico externo opcional**

Las teclas de la mayoría de los teclados numéricos externos funcionan de forma diferente si bloq num está activado o desactivado. (La configuración de fábrica trae bloq num desactivado). Por ejemplo:

- Cuando bloq num está activado, la mayoría de las teclas del teclado numérico escriben números.
- Cuando bloq num está desactivado, la mayoría de las teclas del teclado numérico funcionan como las teclas de flecha, re pág o av pág.

Cuando bloq num se encuentra activado en un teclado numérico externo, el indicador luminoso de bloq num en el equipo se enciende. Cuando bloq num está desactivado en un teclado numérico externo, se apaga el indicador luminoso de bloq num del equipo.

Para activar o desactivar bloq num en un teclado numérico externo mientras trabaja:

**▲** Presione la tecla bloq num del teclado numérico externo, no del equipo.

# <span id="page-35-0"></span>**Uso de dispositivos señaladores**

**NOTA:** Además de los dispositivos señaladores incluidos con su equipo, puede utilizar un mouse USB externo (comprado por separado) después de conectarlo a uno de los puertos USB del equipo.

### **Configuración de las preferencias de dispositivo señalador**

Utilice Propiedades de mouse de Windows para personalizar la configuración de los dispositivos señaladores, como la configuración del botón, la velocidad y las opciones de puntero.

Para acceder a Propiedades del mouse:

● Seleccione **Inicio > Dispositivos e impresoras**. A continuación, haga clic con el botón derecho del mouse en el dispositivo que representa su equipo y seleccione **Configuración del mouse**.

### **Uso del dispositivo señalador de tipo palanca (solo en algunos modelos)**

Presione el dispositivo señalador de tipo palanca en la dirección en la que desee mover el puntero. Utilice los botones izquierdo y derecho del dispositivo señalador de tipo palanca del mismo modo que utilizaría los botones de un mouse externo.

### **Utilización del Touchpad**

Para mover el puntero, deslice un dedo por el TouchPad en la dirección deseada. Use los botones izquierdo y derecho del TouchPad como si fueran los botones de un mouse externo.

#### <span id="page-36-0"></span>**Desactivación y activación del TouchPad**

Para activar y desactivar el TouchPad, puntee rápidamente dos veces en el botón de activación/ desactivación del TouchPad.

 $2x$ 

El indicador luminoso del TouchPad y los iconos que aparecen en la pantalla indican el estado del TouchPad. La siguiente tabla muestra y describe los iconos de presentación del TouchPad.

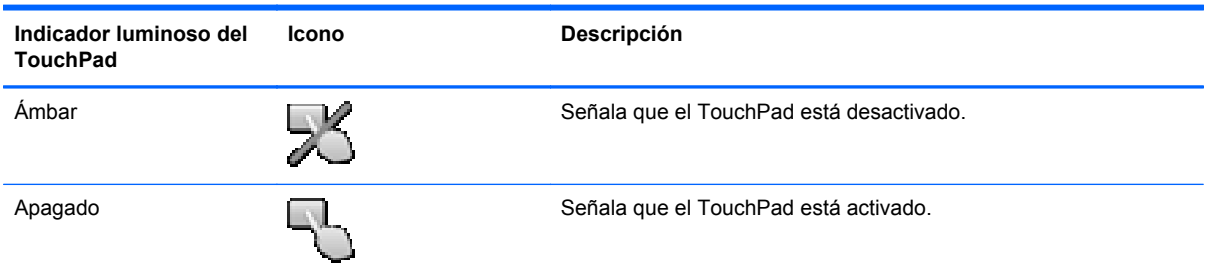

### **Navegación**

Para mover el puntero, deslice un dedo por el TouchPad en la dirección deseada. Para desplazarse hacia arriba y hacia abajo usando el área de desplazamiento vertical del TouchPad, deslice el dedo hacia arriba o hacia abajo en el TouchPad.

**NOTA:** Si está usando el TouchPad para mover el puntero, debe levantar el dedo del TouchPad antes de moverlo hacia el área de desplazamiento. El hecho de simplemente deslizar el dedo desde el TouchPad hacia el área de desplazamiento no activa la función de desplazamiento.

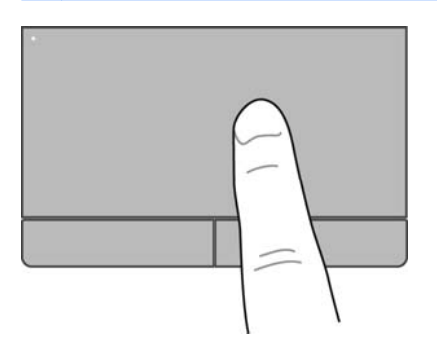

### <span id="page-37-0"></span>**Selección**

Use los botones izquierdo y derecho del TouchPad como si fueran los botones correspondientes de un mouse externo.

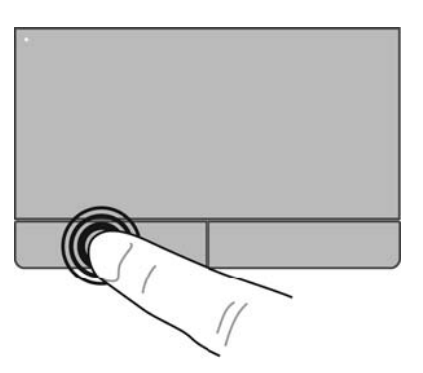

### **Uso de movimientos gestuales en el TouchPad**

El TouchPad admite una amplia variedad de movimientos gestuales. Para usar los movimientos gestuales del TouchPad, ponga dos dedos simultáneamente sobre el TouchPad.

NOTA: Los movimientos gestuales del TouchPad no son compatibles con todos los programas.

Para ver la demostración de un movimiento gestual:

- **1.** Haga clic en el icono **Mostrar iconos ocultos** del área de notificación, en el extremo derecho de la barra de tareas.
- **2.** Haga clic en el icono **Dispositivo señalador Synaptics** (a), y luego haga clic en **Propiedades del dispositivo señalador**.
- **3.** Haga clic en la ficha **Configuración del dispositivo**, seleccione el dispositivo en la ventana que aparece y finalmente haga clic en **Configuración**.
- **4.** Seleccione el movimiento gestual para activar la demostración.

Para activar o desactivar los movimientos gestuales:

- **1.** Haga clic en el icono **Mostrar iconos ocultos** del área de notificación, en el extremo derecho de la barra de tareas.
- **2.** Haga clic en el icono **Dispositivo señalador Synaptics** (a), y luego haga clic en **Propiedades del dispositivo señalador**.
- **3.** Haga clic en la ficha **Configuración del dispositivo**, seleccione el dispositivo en la ventana que aparece y finalmente haga clic en **Configuración**.
- **4.** Seleccione la casilla de verificación que está al lado del movimiento gestual que desee activar o desactivar.
- **5.** Haga clic en **Aplicar** y, a continuación, en **Acepta**.

#### <span id="page-38-0"></span>**Desplazamiento**

El desplazamiento es útil para mover hacia arriba, hacia abajo o hacia los lados una página o imagen. Para efectuar el desplazamiento, ponga dos dedos ligeramente separados sobre el TouchPad y luego arrástrelos hacia arriba o hacia abajo, o hacia la derecha o la izquierda.

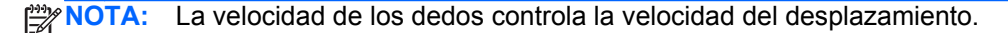

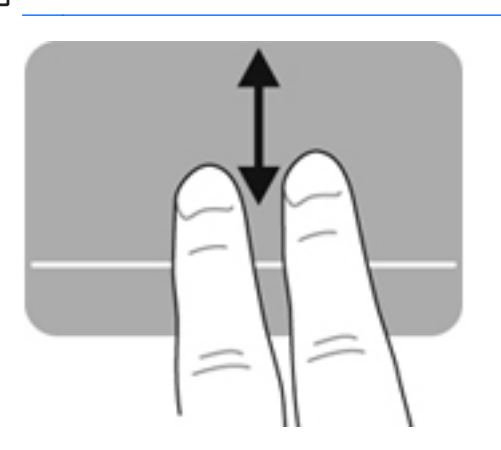

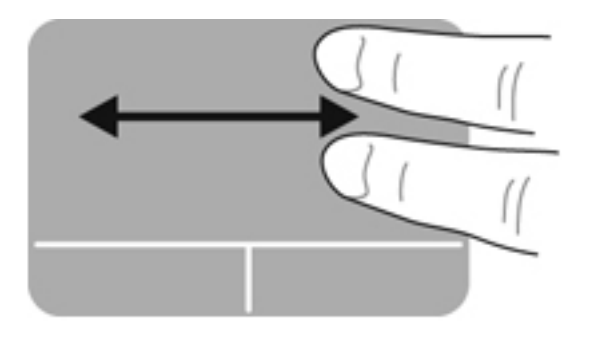

#### **Movimiento de pinza/zoom**

El movimiento de pinza le permite hacer un zoom o reducir imágenes o texto.

- Aumente el zoom colocando dos dedos juntos en el TouchPad y luego separándolos.
- Reduzca el zoom colocando dos dedos separados en el TouchPad y luego juntándolos.

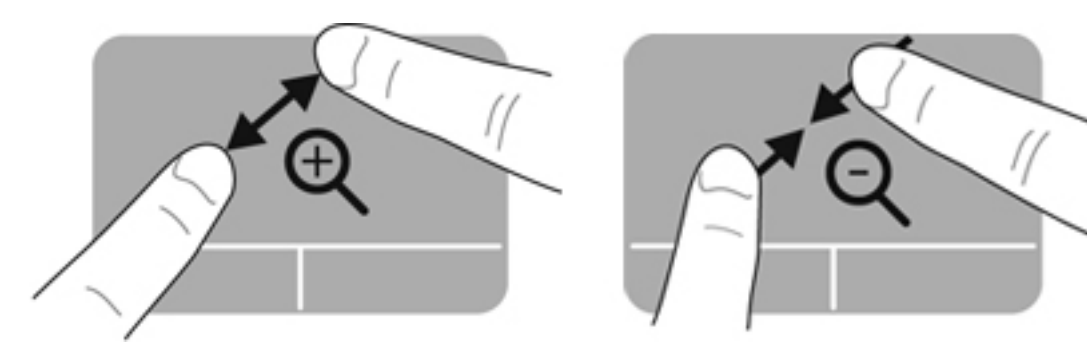

#### <span id="page-39-0"></span>**Rotación**

La rotación le permite girar elementos, por ejemplo fotos. Para rotar, apoye su índice izquierdo en el área del TouchPad. Mueva el índice derecho alrededor del dedo apoyado en un movimiento giratorio, yendo de las 12 a las 3 en un reloj imaginario. Para revertir la rotación, mueva su índice derecho de las 3 a las 12.

**NOTA:** El movimiento gestual de rotación se debe realizar dentro del área del TouchPad.

**NOTA:** La rotación viene desactivada de fábrica.

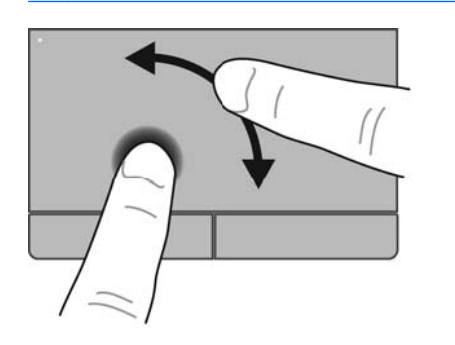

#### **Deslizamiento rápido**

El deslizamiento rápido le permite navegar por pantallas o desplazarse rápidamente por documentos. Para realizar el movimiento de deslizamiento rápido, use tres dedos para tocar el área del TouchPad con un movimiento de deslizamiento rápido y suave hacia arriba, abajo, la izquierda o la derecha.

**NOTA:** El movimiento de arrastre de tres dedos viene desactivado de fábrica. ⊯

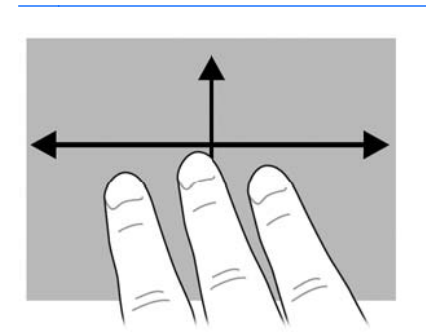

# <span id="page-40-0"></span>**5 Mantenimiento**

## **Inserción o extracción de la batería**

**NOTA:** Para obtener más información sobre el uso de la batería, consulte la *Guía de referencia del PC portátil HP*.

Para insertar la batería:

- **1.** Voltee el equipo sobre una superficie plana, con el compartimento de la batería hacia usted.
- **2.** Inserte la batería **(1)** en su compartimento hasta que se encaje.

El pestillo de liberación de la batería **(2)** fija la batería automáticamente en la posición correcta.

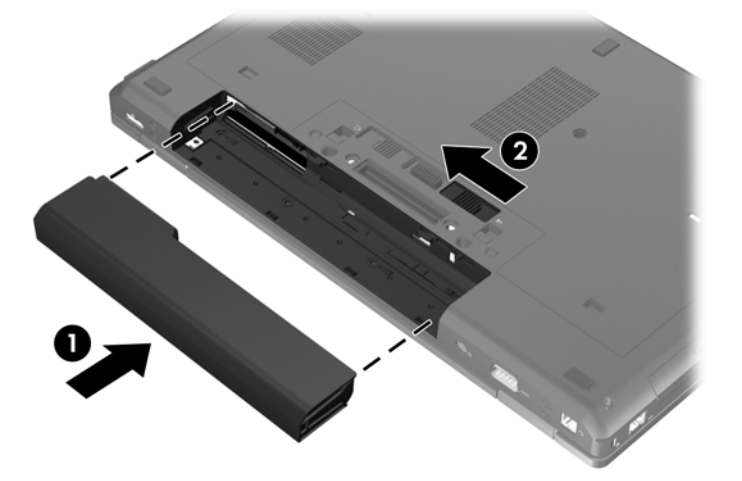

Para extraer la batería:

**PRECAUCIÓN:** La extracción de una batería que es la única fuente de alimentación del equipo puede provocar la pérdida de información. Para evitar esta pérdida de información, guarde su trabajo e inicie la hibernación o apague el equipo por medio de Windows antes de retirar la batería.

- **1.** Voltee el equipo sobre una superficie plana, con el compartimento de la batería hacia usted.
- **2.** Deslice el pestillo de liberación de la batería **(1)** para liberar la batería.

**3.** Extraiga la batería del equipo **(2)**.

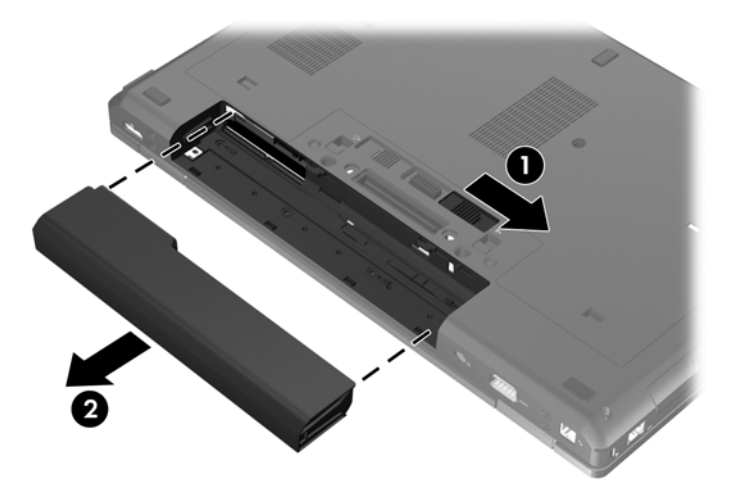

# <span id="page-42-0"></span>**Extracción o recolocación de la cubierta de servicio**

**PRECAUCIÓN:** Para evitar la pérdida de información o que el sistema deje de responder:

Guarde su trabajo y apague el equipo antes de agregar o sustituir un módulo de memoria o unidad de disco duro.

En caso de no estar seguro de si el equipo está apagado o en hibernación, encienda el equipo presionando el botón de alimentación. Luego apague el equipo por medio del sistema operativo.

### **Extracción de la cubierta de servicio**

Extraiga la cubierta de servicio para acceder a la ranura del módulo de memoria, a la unidad de disco duro, a la etiqueta reglamentaria y a otros componentes.

Para extraer la cubierta de servicio:

- **1.** Extraiga la batería (consulte [Inserción o extracción de la batería en la página 33](#page-40-0)).
- **2.** Con el compartimento de la batería orientado hacia usted, deslice el pestillo de liberación de la cubierta de servicio **(1)** hacia la izquierda, retire el tornillo (si se está utilizando el tornillo opcional) **(2)** y luego vuelva a deslizar el pestillo de liberación **(3)** para soltar la cubierta de servicio.

**NOTA:** Si desea utilizar el tornillo opcional, puede guardarlo dentro de la cubierta de servicio.

**3.** Deslice la cubierta de servicio hacia la parte frontal del equipo **(4)** y levántela **(5)** para extraerla.

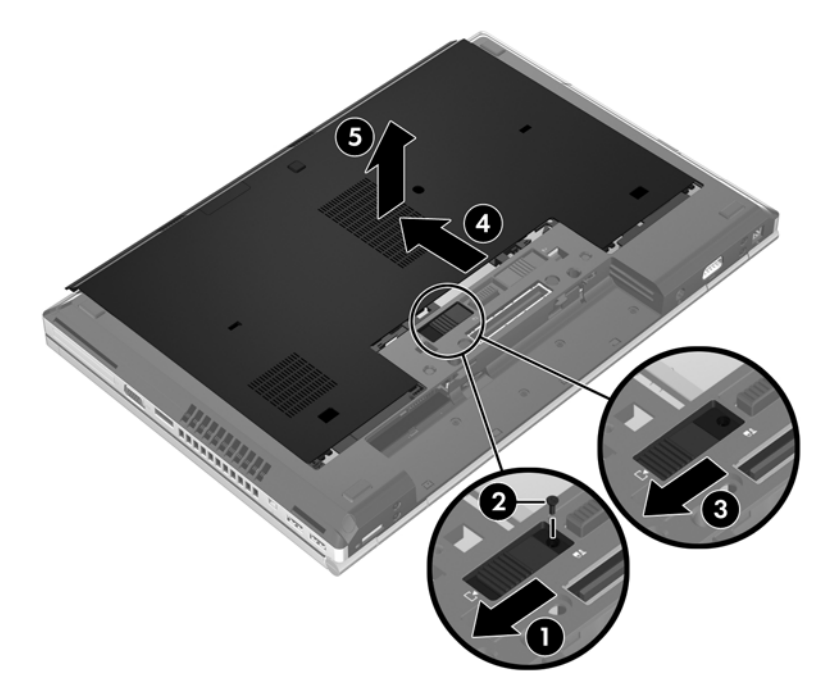

### **Recolocación de la cubierta de servicio**

Vuelva a colocar la cubierta de servicio después de acceder a la ranura del módulo de memoria, a la unidad de disco duro, a la etiqueta reglamentaria y a otros componentes.

Para recolocar la cubierta de servicio:

- **1.** Incline hacia abajo la cubierta de servicio para alinear su borde frontal con el borde frontal del equipo **(1)**.
- **2.** Inserte las lengüetas de alineación **(2)** en el borde posterior de la cubierta de servicio con las muescas del equipo.
- **3.** Deslice la cubierta de servicio hacia el compartimento de la batería hasta que la cubierta se encaje en la posición correcta.
- **4.** Con el compartimento de la batería orientado hacia usted, deslice el pestillo de liberación de la cubierta de servicio hacia la izquierda **(3)** y, si así lo desea, inserte y apriete el tornillo opcional **(4)** para fijar la cubierta en su lugar. Deslice el pestillo de liberación hacia la derecha para trabar la cubierta de servicio **(5)**.
- **NOTA:** Si desea utilizar el tornillo opcional, este se encuentra guardado dentro de la cubierta de servicio.

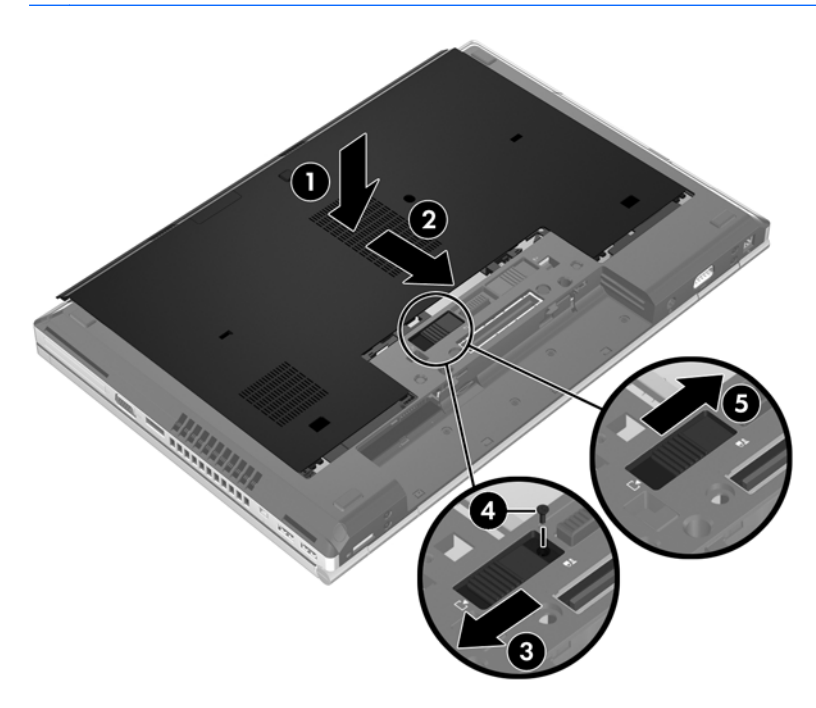

**5.** Inserte la batería (consulte *Inserción o extracción de la batería en la página 33)*.

# <span id="page-44-0"></span>**Sustitución o actualización de la unidad de disco duro**

**PRECAUCIÓN:** Para evitar la pérdida de información o que el sistema deje de responder:

Apague el equipo antes de extraer la unidad de disco duro de su compartimento. No extraiga una unidad de disco duro si el equipo está encendido, en estado de suspensión o en estado de hibernación.

Si no está seguro de si el equipo está apagado o en hibernación, encienda el equipo presionando el botón de alimentación. A continuación, apague el equipo por medio del sistema operativo.

### **Extracción de la unidad de disco duro**

**NOTA:** Es posible que la apariencia de su equipo difiera ligeramente de las imágenes de esta sección.

Para extraer la unidad de disco duro:

- **1.** Guarde su trabajo y apague el equipo.
- **2.** Desconecte la alimentación de CA y los dispositivos externos conectados al equipo.
- **3.** Extraiga la batería (consulte [Inserción o extracción de la batería en la página 33](#page-40-0)).
- **4.** Extraiga la cubierta de servicio (consulte [Extracción de la cubierta de servicio en la página 35\)](#page-42-0).
- **5.** Afloje los 3 tornillos de la unidad de disco duro **(1)**.
- **6.** Tire de la pestaña de plástico de la unidad de disco duro **(2)** hacia la parte lateral del equipo para desencajar la unidad de disco duro del conector.
- **7.** Use la pestaña de plástico para levantar el lado con conector de la unidad de disco duro, formando un ángulo **(3)**, y extraiga la unidad **(4)** del equipo.

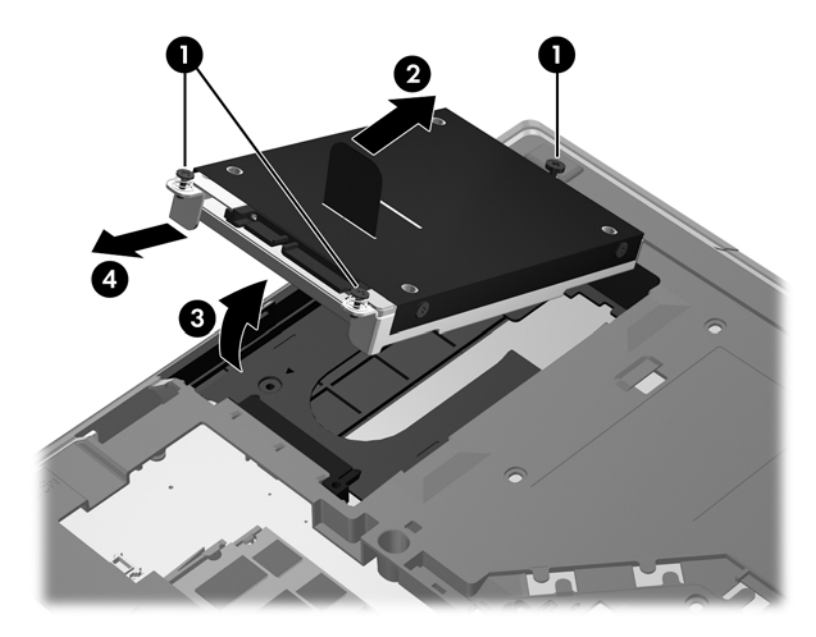

### <span id="page-45-0"></span>**Instalación de una unidad de disco duro**

**NOTA:** Es posible que la apariencia de su equipo difiera ligeramente de las imágenes de esta sección.

Para instalar la unidad de disco duro:

- **1.** Inserte la unidad de disco duro en su compartimento, formando un ángulo **(1)** y luego coloque la unidad de disco duro en su compartimento en posición horizontal **(2)**.
- **2.** Tire de la pestaña de plástico **(3)** hacia el centro del equipo para encajar la unidad de disco duro en el conector.
- **3.** Ajuste los tornillos de la unidad de disco duro **(4)**.

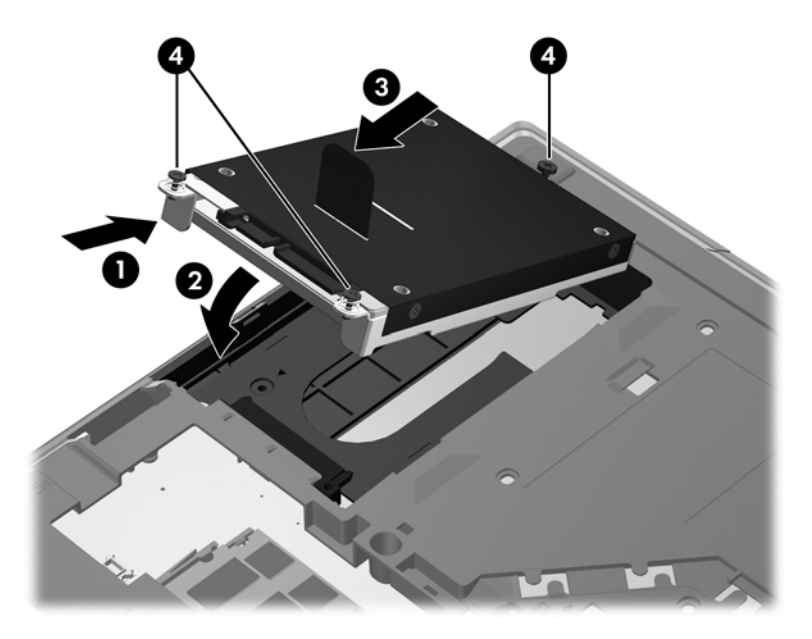

- **4.** Vuelva a colocar la cubierta de servicio (consulte [Recolocación de la cubierta de servicio](#page-42-0) [en la página 35](#page-42-0)).
- **5.** Inserte la batería (consulte *Inserción o extracción de la batería en la página 33).*
- **6.** Conecte la alimentación de CA y los dispositivos externos al equipo.
- **7.** Encienda el equipo.

## **Sustitución de una unidad en el compartimento de actualización**

El compartimento de actualización puede contener una unidad de disco duro o una unidad óptica.

### <span id="page-46-0"></span>**Sustitución de una unidad de disco duro**

**PRECAUCIÓN:** Para evitar la pérdida de información o que el sistema deje de responder:

apague el equipo antes de extraer la unidad de disco duro del compartimento de actualización. No extraiga una unidad de disco duro si el equipo está encendido, en modo de suspensión o en modo de hibernación.

En caso de no estar seguro de si el equipo está apagado o en hibernación, encienda el equipo presionando el botón de alimentación. Luego apague el equipo por medio del sistema operativo.

Para extraer una unidad de disco duro del compartimento de actualización:

- **1.** Guarde su trabajo.
- **2.** Apague el equipo y cierre la pantalla.
- **3.** Desconecte todos los dispositivos externos de hardware conectados al equipo.
- **4.** Desconecte el cable de alimentación de la toma eléctrica de CA.
- **5.** Voltee el equipo sobre una superficie plana, con el compartimento de actualización orientado hacia usted.
- **6.** Extraiga la batería (consulte [Inserción o extracción de la batería en la página 33](#page-40-0)).
- **7.** Extraiga la cubierta de servicio (consulte [Extracción de la cubierta de servicio en la página 35\)](#page-42-0).
- **8.** Extraiga los tornillos de la unidad de disco duro del compartimento de actualización.

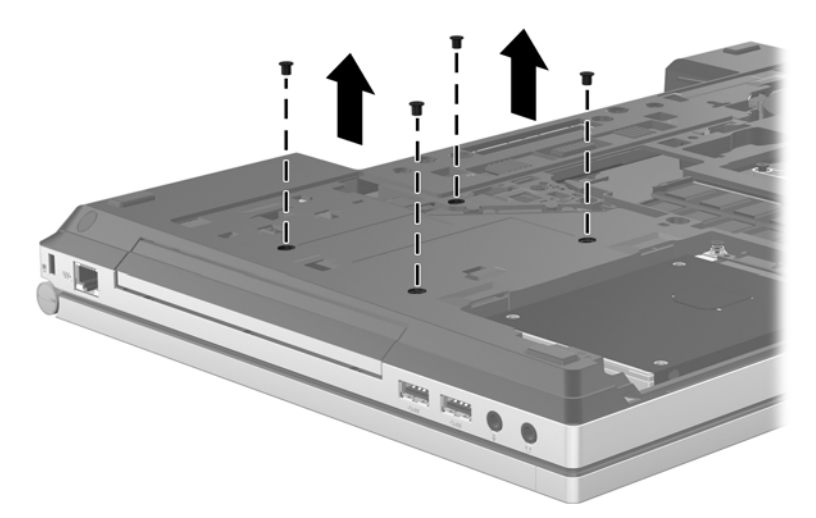

- **9.** Afloje el tornillo del compartimento de actualización **(1)**.
- **10.** Con un destornillador de cabeza plana, presione suavemente la pestaña para liberar la unidad de disco duro **(2)**.

**11.** Extraiga la unidad de disco duro del compartimento de actualización **(3)**.

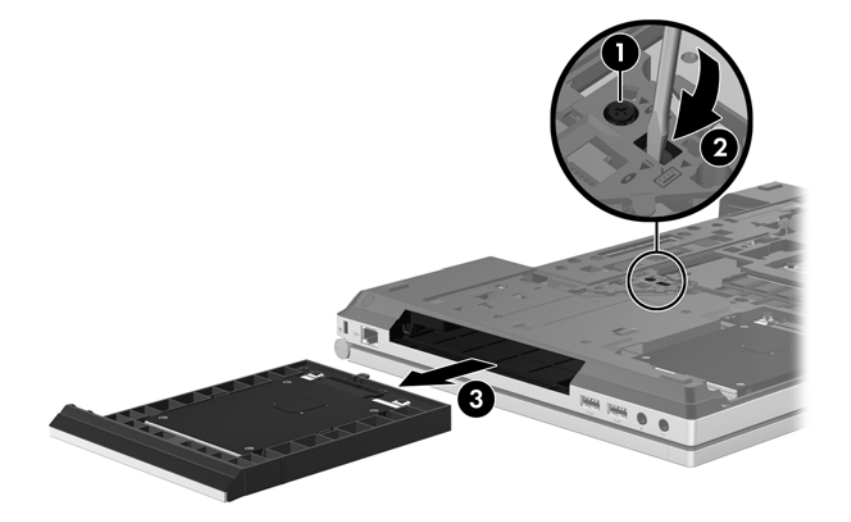

Para instalar una unidad de disco duro en el compartimento de actualización:

**1.** Inserte la unidad de disco duro **(1)** en el compartimento de actualización y luego apriete el tornillo del compartimento de actualización **(2)**.

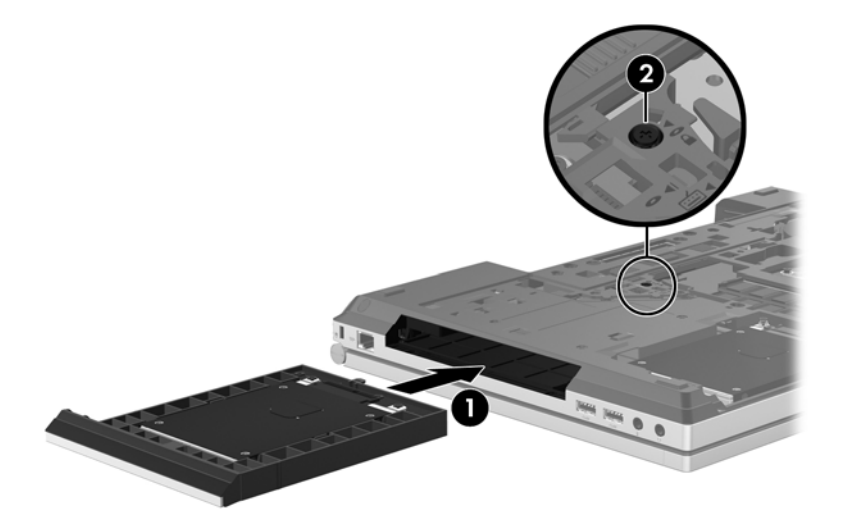

<span id="page-48-0"></span>**2.** Vuelva a colocar los tornillos de la unidad de disco duro.

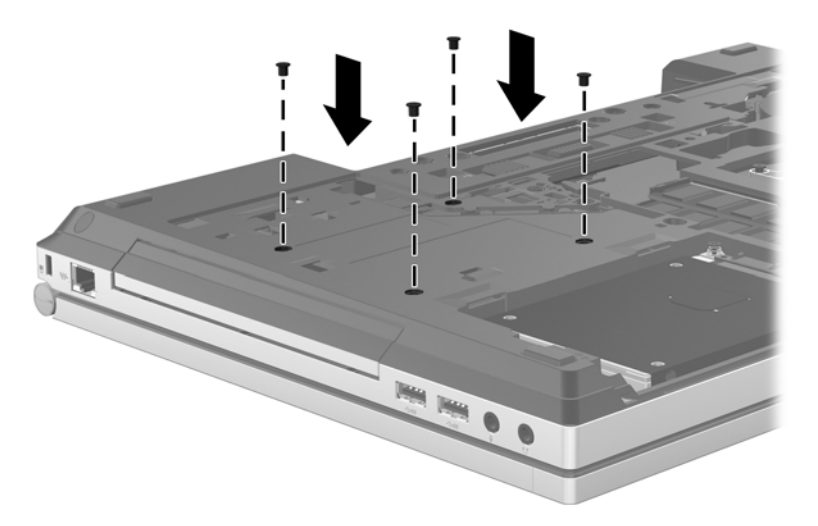

- **3.** Vuelva a colocar la cubierta de servicio (consulte [Recolocación de la cubierta de servicio](#page-42-0) [en la página 35](#page-42-0)).
- **4.** Inserte la batería (consulte [Inserción o extracción de la batería en la página 33\)](#page-40-0).
- **5.** Voltee el equipo hacia arriba y, a continuación, vuelva a conectar la alimentación de CA y los dispositivos externos al equipo.
- **6.** Encienda el equipo.

### **Sustitución de una unidad óptica**

**PRECAUCIÓN:** Para evitar la pérdida de información o que el sistema deje de responder:

Apague el equipo antes de extraer la unidad óptica del compartimento de actualización. No extraiga la unidad óptica mientras el equipo esté encendido, en estado de suspensión o en hibernación.

En caso de no estar seguro de si el equipo está apagado o en hibernación, encienda el equipo presionando el botón de alimentación. Luego apague el equipo por medio del sistema operativo.

Para extraer una unidad óptica del compartimento de actualización:

- **1.** Guarde su trabajo.
- **2.** Apague el equipo y cierre la pantalla.
- **3.** Desconecte todos los dispositivos externos de hardware conectados al equipo.
- **4.** Desconecte el cable de alimentación de la toma eléctrica de CA.
- **5.** Voltee el equipo sobre una superficie plana, con el compartimento de actualización orientado hacia usted.
- **6.** Extraiga la batería (consulte [Inserción o extracción de la batería en la página 33](#page-40-0)).
- **7.** Extraiga la cubierta de servicio (consulte [Extracción de la cubierta de servicio en la página 35\)](#page-42-0).
- **8.** Afloje el tornillo del compartimento de actualización **(1)**.
- **9.** Con un destornillador de cabeza plana, presione suavemente la pestaña para liberar la unidad óptica **(2)**.
- **10.** Extraiga la unidad óptica del compartimento de actualización **(3)**.

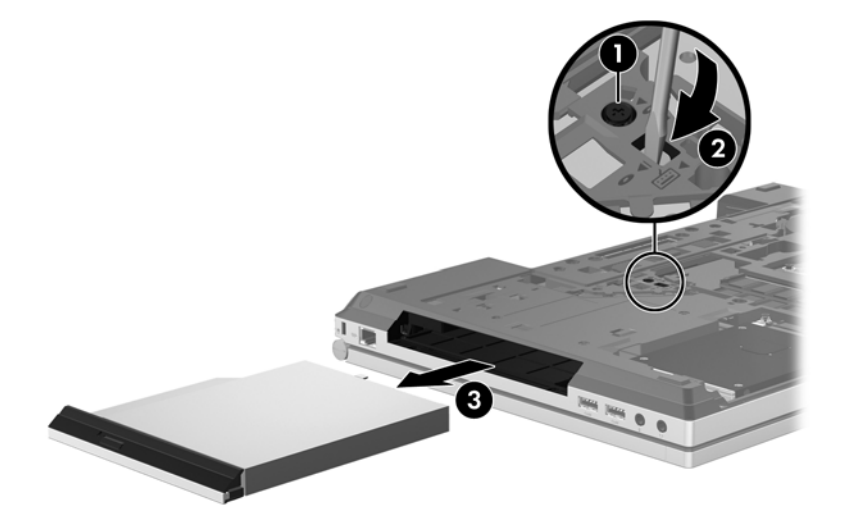

Para instalar una unidad óptica en el compartimento de actualización:

- **1.** Inserte la unidad óptica en el compartimento de actualización **(1)**.
- **2.** Apriete el tornillo del compartimento de actualización **(2)**.

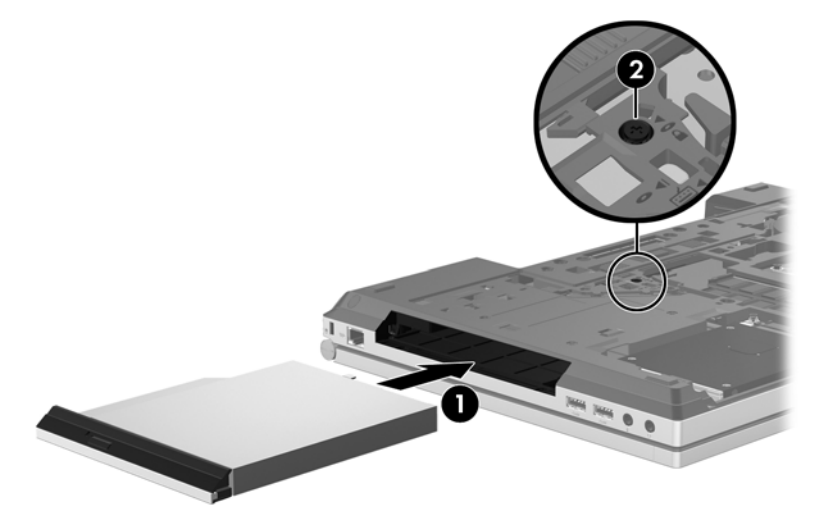

- **3.** Vuelva a colocar la cubierta de servicio (consulte [Recolocación de la cubierta de servicio](#page-42-0) [en la página 35](#page-42-0)).
- **4.** Inserte la batería (consulte [Inserción o extracción de la batería en la página 33\)](#page-40-0).
- **5.** Voltee el equipo hacia arriba y, a continuación, vuelva a conectar la alimentación de CA y los dispositivos externos al equipo.
- **6.** Ligue o computador.

# <span id="page-50-0"></span>**Agregado o sustitución de módulos de memoria**

El equipo tiene un compartimento de módulo de memoria. Es posible aumentar la capacidad del equipo agregando un módulo de memoria a la ranura del módulo de memoria de expansión que está libre o mediante la actualización del módulo de memoria existente, que está en la ranura del módulo de memoria primario.

**¡ADVERTENCIA!** Para reducir el riesgo de una descarga eléctrica o de daños al equipo, desconecte el cable de la alimentación y extraiga todas las baterías antes de instalar un módulo de memoria.

**PRECAUCIÓN:** Una descarga electrostática (ESD) puede dañar los componentes electrónicos. Antes de iniciar cualquier procedimiento, asegúrese de descargar la electricidad estática tocando un objeto metálico conectado a tierra.

**PRECAUCIÓN:** Para evitar la pérdida de información o que el sistema deje de responder:

Apague el equipo antes de agregar o sustituir módulos de memoria. No extraiga un módulo de memoria mientras el equipo esté encendido, en estado de suspensión o en hibernación.

En caso de no estar seguro de si el equipo está apagado o en hibernación, encienda el equipo presionando el botón de alimentación. Luego apague el equipo por medio del sistema operativo.

**XXXXIVEX:** Para usar una configuración de dos canales al añadir un segundo módulo de memoria, asegúrese de que ambos módulos sean idénticos.

**MOTA:** La memoria principal está ubicada en la ranura de memoria inferior y la memoria de expansión está ubicada en la ranura de memoria superior.

Para agregar o sustituir un módulo de memoria:

- **1.** Guarde su trabajo y apague el equipo.
- **2.** Desconecte la alimentación de CA y los dispositivos externos conectados al equipo.
- **3.** Extraiga la batería (consulte [Inserción o extracción de la batería en la página 33](#page-40-0)).
- **4.** Extraiga la cubierta de servicio (consulte [Extracción de la cubierta de servicio en la página 35\)](#page-42-0).
- **5.** Si está sustituyendo un módulo de memoria, extraiga el módulo de memoria existente:
	- **a.** Extraiga los clips de retención **(1)** de cada lado del módulo de memoria.

El módulo de memoria se levantará.

- <span id="page-51-0"></span>**b.** Sujete los bordes del módulo de memoria **(2)** y luego extráigalo suavemente de la ranura.
	- **PRECAUCIÓN:** Para evitar daños al módulo de memoria, solo tómelo por los bordes. No toque los componentes en el módulo de memoria.

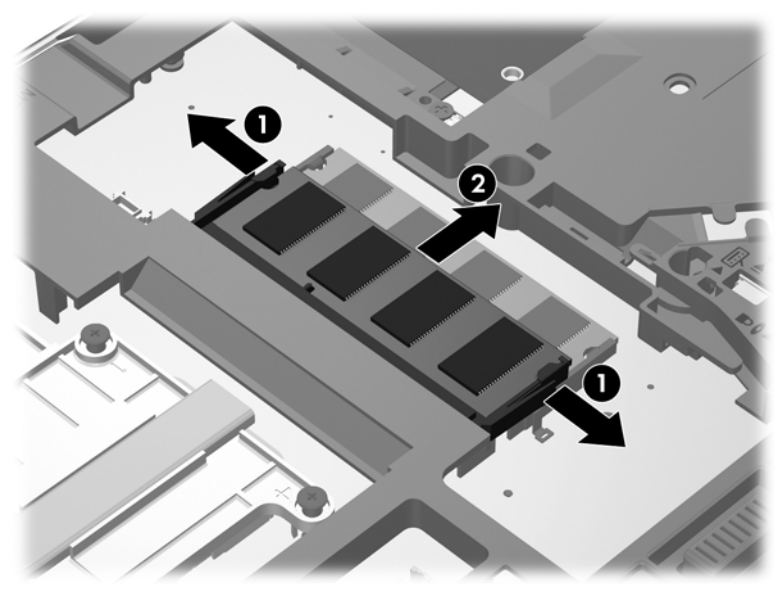

Para proteger un módulo de memoria después de extraerlo, póngalo en un estuche de protección contra electrostática.

- **6.** Inserte un nuevo módulo de memoria:
	- **PRECAUCIÓN:** Para evitar daños al módulo de memoria, solo tómelo por los bordes. No toque los componentes en el módulo de memoria.
		- **a.** Alinee el borde con muesca **(1)** del módulo de memoria con la pestaña de la ranura del módulo.
		- **b.** Con el módulo de memoria formando un ángulo de 45 grados con la superficie del compartimento, presione el módulo **(2)** hasta que encaje en la ranura.

<span id="page-52-0"></span>**c.** Empuje suavemente el módulo de memoria **(3)** hacia abajo, aplicando presión tanto en el borde izquierdo como en el derecho del módulo, hasta que los clips de retención encajen.

**PRECAUCIÓN:** Para evitar daños al módulo de memoria, asegúrese de no doblarlo.

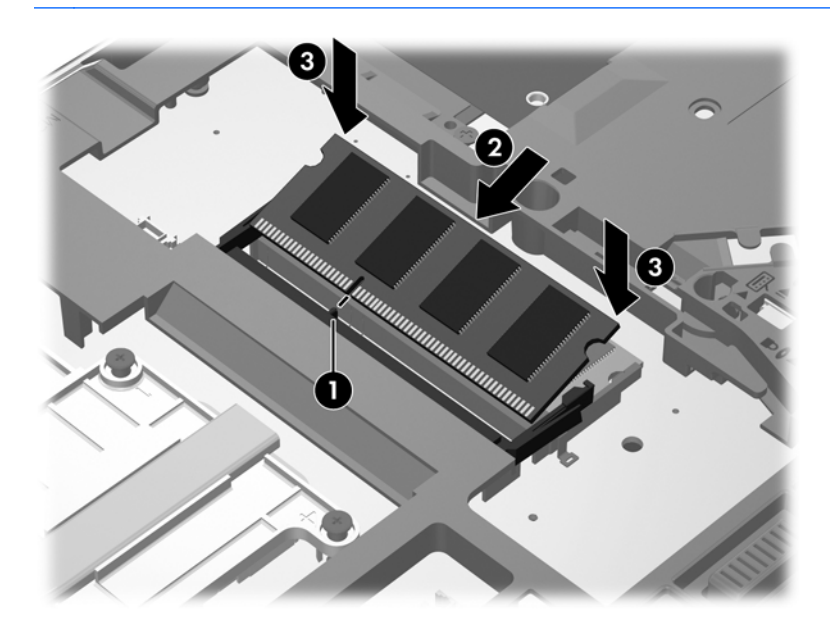

- **7.** Vuelva a colocar la cubierta de servicio (consulte [Recolocación de la cubierta de servicio](#page-42-0) [en la página 35](#page-42-0)).
- **8.** Inserte la batería (consulte [Inserción o extracción de la batería en la página 33\)](#page-40-0).
- **9.** Conecte la alimentación de CA y los dispositivos externos al equipo.
- **10.** Encienda el equipo.

# **Actualización de programas y controladores**

HP recomienda que actualice periódicamente sus programas y controladores con las últimas versiones. Vaya a<http://www.hp.com/support>para descargar las versiones más recientes. También puede registrarse para recibir notificaciones de actualizaciones automáticas cuando éstas se encuentren disponibles.

# <span id="page-53-0"></span>**Limpieza de su equipo**

### **Productos de limpieza**

Utilice los siguientes productos para limpiar y desinfectar de forma segura su equipo:

- Dimetil bencil cloruro de amonio al 0,3 por ciento como concentración máxima (por ejemplo: toallas desechables germicidas, que vienen de varias marcas).
- Líquido de limpieza de vidrios sin alcohol
- Solución de agua con jabón suave
- Paño de limpieza de microfibra o gamuza seco (paño sin estática ni aceite)
- Paños de tela sin estática

**PRECAUCIÓN:** Evite los siguientes productos de limpieza:

Solventes fuertes, como alcohol, acetona, cloruro de amonio, cloruro de metileno e hidrocarburos, que pueden dañar de forma permanente la superficie del equipo.

Materiales fibrosos, como toallas de papel, que pueden rayar el equipo. Con el transcurso del tiempo, las partículas de polvo y los agentes limpiadores pueden quedar atrapados en los rayones.

### **Procedimientos de limpieza**

Siga los procedimientos presentados en esta sección para limpiar su equipo con seguridad.

**¡ADVERTENCIA!** Para evitar las descargas eléctricas o el daño de los componentes, no intente limpiar su equipo cuando se encuentre encendido:

Apague el equipo.

Desconecte la alimentación externa.

Desconecte todos los dispositivos externos con alimentación.

**PRECAUCIÓN:** No rocíe agentes de limpieza ni líquidos directamente en ninguna superficie del equipo. La caída de gotas de líquido en la superficie puede dañar para siempre los componentes internos.

#### **Limpieza de la pantalla**

Limpie suavemente la pantalla utilizando un paño suave, que no deje pelusas, humedecido con un limpiador de vidrios *sin alcohol*. Asegúrese de que la pantalla esté seca antes de cerrarla.

#### **Limpieza de los costados y la cubierta**

Para limpiar y desinfectar los costados y la cubierta, utilice un paño de microfibra o gamuza suave humedecido con una de las soluciones limpiadoras antes indicadas o utilice un paño germicida desechable aceptado.

NOTA: Al limpiar la cubierta del equipo, realice un movimiento circular para ayudar a eliminar la suciedad y los residuos.

### <span id="page-54-0"></span>**Limpieza del TouchPad y del teclado**

**¡ADVERTENCIA!** Para reducir el riesgo de que se produzcan descargas eléctricas o se dañen los componentes internos, no emplee accesorios de aspiradoras para limpiar el teclado. Una aspiradora puede depositar residuos domésticos sobre la superficie del teclado.

**PRECAUCIÓN:** Cuando limpie el TouchPad y el teclado, no permita que caigan gotas entre las teclas. Esto puede dañar para siempre los componentes internos.

- Para limpiar y desinfectar el TouchPad y el teclado, utilice un paño de microfibra o una gamuza humedecida con una de las soluciones mencionadas anteriormente o use una toalla germicida desechable permitida.
- Para evitar que las teclas se peguen y para retirar el polvo, las pelusas y las partículas del teclado, use una lata de aire comprimido con una boquilla.

# <span id="page-55-0"></span>**6 Copias de seguridad y recuperación**

Para proteger su información, utilice Copias de seguridad y restauración de Windows a fin de hacer copias de seguridad de archivos y carpetas de forma individual, hacer copias de seguridad de toda su unidad de disco duro (solo en algunos modelos), crear discos de reparación del sistema (solo en algunos modelos) con la unidad óptica instalada (solo en algunos modelos) o de una unidad óptica externa opcional o crear puntos de restauración del sistema. En caso de falla del sistema, puede utilizar los archivos de las copias de seguridad para restaurar el contenido de su equipo.

Copias de seguridad y restauración de Windows proporciona las siguientes opciones:

- Creación de un disco de reparación del sistema (solo en algunos modelos) mediante el uso de la unidad óptica instalada (solo en algunos modelos) o una unidad óptica externa opcional
- Realización de copias de seguridad de su información
- Creación de una imagen del sistema (solo en algunos modelos)
- Programación de copias de seguridad automáticas (solo en algunos modelos)
- Creación de puntos de restauración del sistema
- Recuperación de archivos individuales
- Restauración de un estado anterior del equipo
- Recuperación de información utilizando herramientas de recuperación
- **MOTA:** Para obtener instrucciones detalladas, realice una búsqueda de estos temas en Ayuda y soporte técnico.

En caso de inestabilidad del sistema, HP recomienda imprimir los procedimientos de recuperación y guardarlos.

**NOTA:** Windows incluye el recurso de Control de cuentas de usuario para mejorar la seguridad de su equipo. Es posible que se le solicite su permiso o se le pida su contraseña para tareas como la instalación de software, la ejecución de utilidades o el cambio de las configuraciones de Windows. Consulte Ayuda y soporte técnico para obtener información.

## <span id="page-56-0"></span>**Creación de medios de recuperación con HP Recovery Disc Creator**

HP Recovery Disc Creator es un programa de software que ofrece una forma alternativa de crear medios de recuperación. Luego de configurar correctamente el equipo, puede crear medios de recuperación con HP Recovery Disc Creator. Este medio de recuperación realiza una recuperación del sistema si se daña la unidad de disco duro. Una recuperación del sistema reinstala el sistema operativo original y los programas de software que vienen instalados de fábrica y luego establece la configuración para los programas.

HP Recovery Disc Creator puede crear dos clases de DVD de recuperación, de la siguiente manera:

- DVD de Windows: instala el sistema operativo sin controladores o aplicaciones adicionales. Al elegir esta selección se crea un DVD que restaura el sistema operativo original y los programas de software que vienen instalados de fábrica.
- DVD de controlador: instala solo controladores y aplicaciones específicos, de la misma manera que la utilidad de configuración del Software HP instala controladores y aplicaciones.

### **Creación de medios de recuperación**

**NOTA:** Solo es posible crear los medios de recuperación del sistema una vez. En lo sucesivo, no se dispondrá de la opción de crear esos medios.

- **1.** Seleccione **Inicio > Todos los programas > Seguridad y protección > HP Recovery Disc Creator**.
- **2.** Selección **DVD de controlador** o **DVD de Windows**.
- **3.** En el menú desplegable, seleccione la unidad para grabar los medios de recuperación.
- **4.** Haga clic en el botón **Grabar** para comenzar el proceso de grabación.

## **Realización de copias de seguridad de su información**

La utilidad de la recuperación después de una falla del sistema depende de lo reciente que sea su última copia de seguridad. Inmediatamente después de la configuración del software, debe crear los discos de reparación del sistema (solo en algunos modelos) con HP Recovery Disc Creator mediante el uso de la unidad óptica instalada (solo en algunos modelos) o una unidad óptica externa opcional y realizar copias de seguridad de su sistema. A medida que agregue nuevo software y archivos de datos, debería continuar haciendo copias de seguridad de su sistema regularmente para mantener las copias razonablemente actualizadas. Los discos de reparación del sistema (solo en algunos modelos) se utilizan para iniciar (arrancar) el equipo y reparar el sistema operativo en caso de inestabilidad o fallas del sistema. Sus copias de seguridad iniciales y posteriores le permiten restaurar sus datos y configuraciones si se produce una falla.

Puede hacer copias de seguridad de su información en una unidad de disco duro externa opcional, en una unidad de red o en discos.

Al hacer copias de seguridad, tenga en cuenta lo siguiente:

- Almacene sus archivos personales en la biblioteca Mis documentos y haga una copia de seguridad de ella periódicamente.
- Haga copias de seguridad de las plantillas almacenadas en sus programas asociados.
- <span id="page-57-0"></span>Guarde sus configuraciones personalizadas que aparecen en una ventana, una barra de herramientas o una barra de menú realizando una captura de pantalla. La captura de pantalla puede ahorrarle tiempo en caso de que necesite restablecer sus preferencias.
- Al realizar copias de seguridad en discos, use cualquiera de los siguientes tipos de discos (adquiridos por separado): CD-R, CD-RW, DVD+R, DVD+R DL, DVD-R, DVD-R DL o DVD±RW. Los discos que puede utilizar dependen del tipo de unidad óptica que utilice.

**NOTA:** Los DVD y los DVD de doble capa (DL) almacenan más información que los CD, de manera que con estos medios se necesitan menos discos de recuperación.

Al hacer copias de seguridad en discos, numere cada disco antes de insertarlo en la unidad externa.

Para crear una copia de seguridad utilizando Copias de seguridad y restauración:

**EXAIOTA:** Asegúrese de que el equipo esté conectado a la alimentación de CA antes de comenzar el proceso.

**NOTA:** El proceso de copia de seguridad puede durar más de una hora, según el tamaño de los archivos y de la velocidad del equipo.

- **1.** Seleccione **Inicio > Todos los programas > Mantenimiento > Copias de seguridad y restauración**.
- **2.** Siga las instrucciones que aparecen en la pantalla para configurar su copia de seguridad, crear una imagen del sistema (solo en algunos modelos) o crear un disco de reparación del sistema (solo en algunos modelos).

## **Realización de una recuperación del sistema**

En caso de error o inestabilidad del sistema, el equipo ofrece las siguientes herramientas para recuperar sus archivos:

- Herramientas de recuperación de Windows: Solo puede utilizar Copias de seguridad y restauración de Windows para recuperar información de la que haya hecho copias de seguridad anteriormente. También puede utilizar Reparación de inicio de Windows para solucionar problemas que podrían impedir que Windows se inicie correctamente.
- $\bullet$  Herramientas de recuperación de f11: puede utilizar las herramientas de recuperación de f11 para recuperar la imagen original de su unidad de disco duro. La imagen incluye el sistema operativo Windows y los programas de software instalados de fábrica.

NOTA: Si no puede iniciar su equipo y no puede utilizar los discos de reparación del sistema que creó previamente (solo en algunos modelos), debe comprar un DVD del sistema operativo Windows 7 para reiniciar el equipo y reparar el sistema operativo. Para obtener información adicional, consulte [Uso de un DVD del sistema operativo Windows 7 \(adquirido por separado\) en la página 52](#page-59-0)

### **Uso de las herramientas de recuperación de Windows**

Para recuperar información de la cual haya hecho copias de seguridad anteriormente:

- **1.** Seleccione **Inicio > Todos los programas > Mantenimiento > Copias de seguridad y restauración**.
- **2.** Siga las instrucciones que aparecen en la pantalla para recuperar la configuración de su sistema, su equipo (solo en algunos modelos) o sus archivos.

<span id="page-58-0"></span>Para recuperar su información con la Reparación de inicio, siga estos pasos:

- **PRECAUCIÓN:** El uso de Reparación de inicio borra totalmente el contenido de su unidad de disco duro y la reformatea. Todos los archivos que haya creado y el software instalado en el equipo se eliminarán de forma definitiva. Una vez finalizado el reformateo, el proceso de recuperación restaura el sistema operativo, así como los controladores, el software y las utilidades a partir de la copia de seguridad usada para realizar la recuperación.
	- **1.** Si es posible, haga copias de seguridad de todos los archivos personales.
	- **2.** Si es posible, verifique la presencia de la partición de Windows y la partición de HP Recovery.

Para verificar si hay la partición de Windows, seleccione **Inicio > Equipo**.

Para verificar si hay la partición de HP Recovery, haga clic en **Inicio**, haga clic con el botón derecho del mouse en **Equipo**, haga clic en **Administrar** y luego haga clic en **Administración de discos**.

**NOTA:** Si se ha eliminación la partición de HP Recovery, la opción de restauración de f11 no funcionará. Debe recuperar su sistema operativo y sus programas con el DVD del sistema operativo Windows 7 y el disco *Driver Recovery* (ambos adquiridos por separado) si la partición de Windows y la partición de HP Recovery no aparecen en la lista. Para obtener información adicional, consulte [Uso de un DVD del sistema operativo Windows 7 \(adquirido por separado\)](#page-59-0) [en la página 52](#page-59-0)

- **3.** Si la partición de Windows y la partición de HP Recovery aparecen en la lista, reinicie el equipo y luego presione f8 antes de que se cargue el sistema operativo Windows.
- **4.** Seleccione **Reparación de inicio**.
- **5.** Siga las instrucciones que aparecen en la pantalla.

**NOTA:** Para obtener información adicional sobre la recuperación de información mediante el uso de las herramientas de Windows, realice una búsqueda de estos temas en Ayuda y soporte técnico.

### **Uso de herramientas de recuperación de f11**

**PRECAUCIÓN:** El uso de las herramientas de recuperación de f11 borra totalmente el contenido de su unidad de disco duro y reformatea la unidad de disco duro. Todos los archivos que haya creado y el software instalado en el equipo se eliminarán de forma definitiva. La herramienta de recuperación de f11 reinstala el sistema operativo y los programas y controladores de HP que se instalaron de fábrica. El software no instalado de fábrica debe reinstalarse.

Para recuperar la imagen original de la unidad de disco duro con f11:

- **1.** Si es posible, haga copias de seguridad de todos los archivos personales.
- **2.** Si es posible, verifique la presencia de la partición de HP Recovery: haga clic en **Inicio**, haga clic con el botón derecho del mouse en **Equipo**, haga clic en **Administrar** y a continuación haga clic en **Administración de discos**.

**NOTA:** Si la partición de HP Recovery no aparece en la lista, debe recuperar su sistema operativo y sus programas con el DVD del sistema operativo Windows 7 y el disco *Driver Recovery* (ambos adquiridos por separado). Para obtener información adicional, consulte [Uso](#page-59-0) [de un DVD del sistema operativo Windows 7 \(adquirido por separado\) en la página 52](#page-59-0)

- <span id="page-59-0"></span>**3.** Si la partición de recuperación de HP aparece en la lista, reinicie el equipo y luego presione esc mientras el mensaje "Presione la tecla ESC para el menú de inicio" aparece en la parte inferior de la pantalla.
- **4.** Presione f11 mientras aparece en la pantalla el mensaje "Presione f11 para realizar la recuperación".
- **5.** Siga las instrucciones que aparecen en la pantalla.

### **Uso de un DVD del sistema operativo Windows 7 (adquirido por separado)**

Para comprar un DVD del sistema operativo Windows 7, vaya al sitio Web de HP. Para obtener soporte en los EE.UU., vaya a [http://www.hp.com/go/contactHP.](http://www.hp.com/go/contactHP) Para obtener soporte mundial, vaya a [http://welcome.hp.com/country/us/en/wwcontact\\_us.html](http://welcome.hp.com/country/us/en/wwcontact_us.html). También puede comprar el DVD llamando al soporte técnico. Para obtener información de contacto, consulte la guía *Números telefónicos en todo el mundo* incluida con su equipo.

**PRECAUCIÓN:** El uso de un DVD del sistema operativo Windows 7 borra totalmente el contenido de su unidad de disco duro y la reformatea. Todos los archivos que haya creado y el software instalado en el equipo se eliminarán de forma definitiva. Una vez finalizado el reformateo, el proceso de recuperación le ayuda a restaurar el sistema operativo así como también los controladores, el software y las utilidades.

Para iniciar la recuperación utilizando un DVD del sistema operativo Windows 7:

**NOTA:** Esto proceso tarda varios minutos.

- **1.** Si es posible, haga copias de seguridad de todos los archivos personales.
- **2.** Reinicie el equipo y luego inserte el DVD del sistema operativo Windows 7 en la unidad óptica antes de que se cargue el sistema operativo Windows.
- **3.** Cuando se le solicite que lo haga, presione cualquier tecla del teclado.
- **4.** Siga las instrucciones que aparecen en la pantalla.
- **5.** Haga clic en **Siguiente**.
- **6.** Seleccione **Reparar el equipo**.
- **7.** Siga las instrucciones que aparecen en la pantalla.

Después de que se complete la reparación:

- **1.** Expulse el DVD del sistema operativo Windows 7 y luego inserte el disco *Driver Recovery*.
- **2.** Instale primero los Controladores que habilitan hardware y luego instale las Aplicaciones recomendadas.

# <span id="page-60-0"></span>**7 Soporte técnico**

## **Contacto con el soporte técnico**

Si la información suministrada en esta guía del usuario, en la *Guía de referencia del PC portátil HP* o en Ayuda y soporte técnico no aclara sus dudas, puede comunicarse con el soporte técnico. Para obtener soporte en los EE.UU., vaya a [http://www.hp.com/go/contactHP.](http://www.hp.com/go/contactHP) Para obtener soporte mundial, vaya a [http://welcome.hp.com/country/us/en/wwcontact\\_us.html.](http://welcome.hp.com/country/us/en/wwcontact_us.html)

Aquí usted puede:

- Chatear en línea con un técnico de HP.
- NOTA: Cuando no haya chat de soporte técnico disponible en un idioma en particular, estará disponible en inglés.
- Enviar un correo electrónico al soporte técnico.
- Buscar números telefónicos del soporte técnico.
- Encontrar un centro de servicios de HP.

# <span id="page-61-0"></span>**Etiquetas**

Las etiquetas adheridas al equipo proporcionan información que podría ser necesaria para solucionar problemas del sistema o al realizar viajes al exterior con el equipo:

Etiqueta de servicio: proporciona información importante, que incluye lo siguiente:

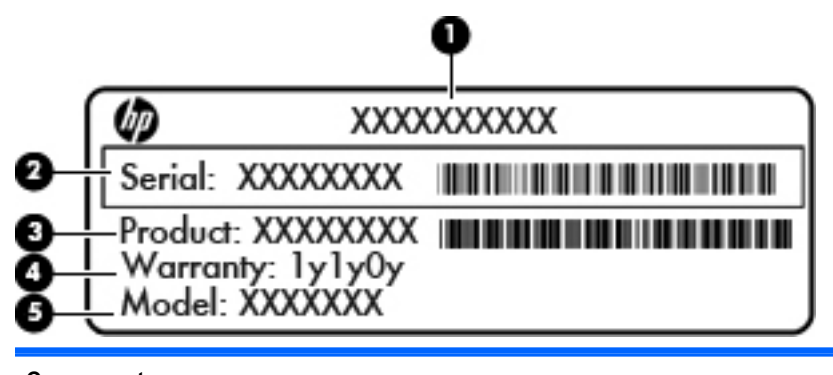

### **Componente**

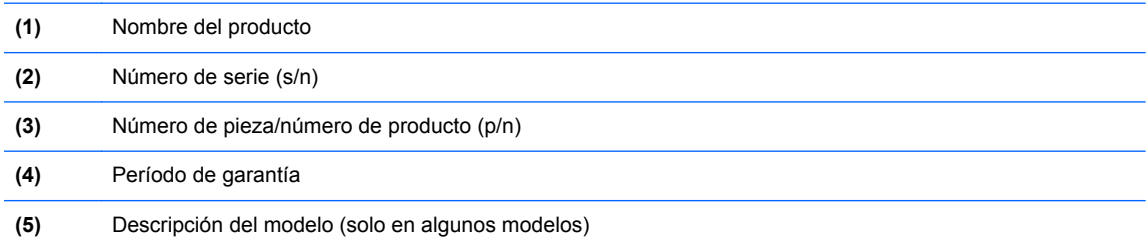

Tenga esta información disponible cuando se comunique con el soporte técnico. La etiqueta de servicio está adherida dentro del compartimiento de la batería.

- Certificado de autenticidad de Microsoft®: contiene la clave del producto Windows. Es posible que necesite la clave del producto para solucionar problemas del sistema operativo o actualizarlo. El Certificado de Autenticidad de Microsoft está adherido dentro del compartimento de la batería.
- Etiqueta reglamentaria: proporciona información normativa sobre el equipo. La etiqueta reglamentaria está adherida dentro del compartimiento de la batería.
- Etiqueta o etiquetas de certificación inalámbrica (solamente en algunos modelos): proporciona(n) información sobre dispositivos inalámbricos opcionales y las certificaciones de aprobación de algunos países o regiones donde se ha aprobado el uso de los dispositivos. Si su modelo de equipo incluye uno o más dispositivos inalámbricos, se incluyen también una o más etiquetas de certificación junto con este. Es posible que necesite esta información cuando viaje al exterior. Las etiquetas de certificación inalámbrica están adheridas en la parte interior del compartimento de la batería.
- Etiqueta SIM (módulo de identidad del suscriptor) (sólo en algunos modelos): proporciona el ICCID (Identificador de Tarjeta de Circuito Integrado) del SIM. Esta etiqueta está ubicada dentro del compartimento de la batería.
- Etiqueta de servicio del módulo HP Mobile Broadband (solo en algunos modelos): proporciona el número de serie de su módulo HP Mobile Broadband. Esta etiqueta está ubicada dentro del compartimiento de la batería.

# <span id="page-62-0"></span>**8 Especificaciones**

## **Alimentación de entrada**

La información sobre la alimentación provista en esta sección puede ser útil si planea viajar a otro país con el equipo.

El equipo funciona con alimentación de CC, que puede ser suministrada por una fuente de alimentación de CA o de CC. La fuente de alimentación de CA debe clasificarse en 100–240 V, 50– 60 Hz. Aunque una fuente autónoma de alimentación de CC puede alimentar el equipo, éste sólo deberá alimentarse con un adaptador de CA o una fuente de alimentación de CC suministrada y aprobada por HP para su uso con este equipo.

El equipo puede funcionar con alimentación de CC que tenga las siguientes especificaciones.

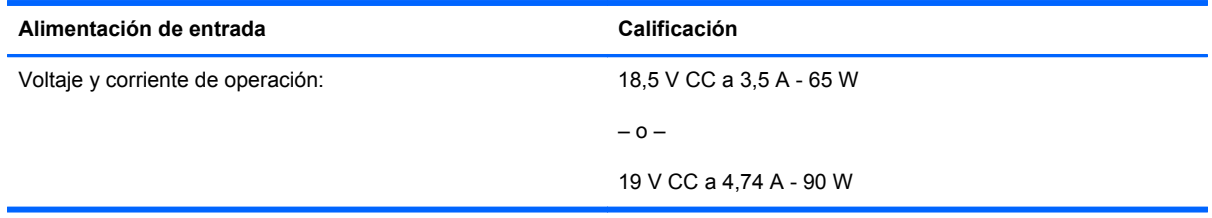

**NOTA:** Este producto está diseñado para sistemas de alimentación de IT de Noruega con un voltaje entre fases que no supere los 240 V rms.

**NOTA:** Puede encontrar la corriente y el voltaje de funcionamiento del equipo en la etiqueta reglamentaria del sistema.

# <span id="page-63-0"></span>**Entorno de funcionamiento**

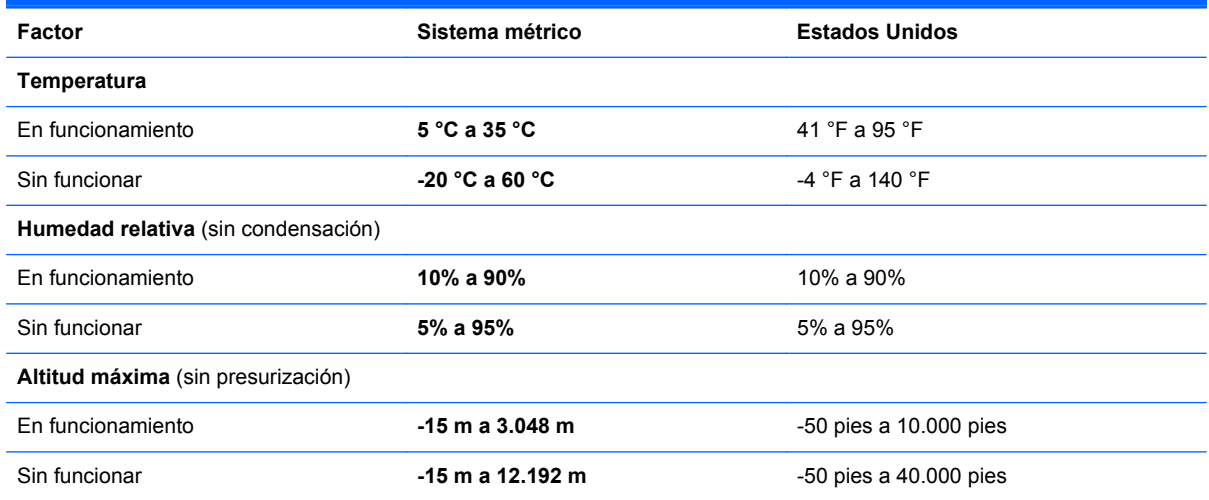

# <span id="page-64-0"></span>**Índice**

### **A**

alimentación, conector [15](#page-22-0) alimentación de entrada [55](#page-62-0) antenas de WLAN, identificación [16](#page-23-0), [17](#page-24-0) antenas de WWAN, identificación [17](#page-24-0) antenas inalámbricas, identificación [16,](#page-23-0) [17](#page-24-0) antenas WWAN, identificación [16](#page-23-0) Área del TouchPad identificación [4](#page-11-0) auriculares (salida de audio), conector [12](#page-19-0)

#### **B**

batería, sustitución [33](#page-40-0) bloq num en un teclado numérico externo [27](#page-34-0) botón de alimentación, identificación [8](#page-15-0) botón de calculadora, identificación [8](#page-15-0) botón de expulsión de la unidad óptica, identificación [12](#page-19-0) botones alimentación [8](#page-15-0) calculadora [8](#page-15-0) derecho del dispositivo señalador de tipo palanca [5](#page-12-0) derecho del TouchPad [5](#page-12-0) expulsión de la unidad óptica [12](#page-19-0) izquierdo del dispositivo señalador de tipo palanca [4](#page-11-0) izquierdo del TouchPad [5](#page-12-0)

### **C**

cable de seguridad, identificación de la ranura [12](#page-19-0) cámara web [16](#page-23-0) cámara web, identificación [16](#page-23-0), [18](#page-25-0) Clave del producto [54](#page-61-0) compartimento de actualización [12](#page-19-0) sustitución de una unidad de disco duro [39](#page-46-0) sustitución de una unidad óptica [41](#page-48-0) compartimento de la batería, identificación [19](#page-26-0) compartimiento de la batería [54](#page-61-0) componentes inferior [19](#page-26-0) lado derecho [12](#page-19-0) lado izquierdo [13](#page-20-0) pantalla [16](#page-23-0) parte frontal [10](#page-17-0) parte posterior [15](#page-22-0) parte superior [4](#page-11-0) conector de acoplamiento, identificación [19](#page-26-0) conector de alimentación, identificación [15](#page-22-0) conector de batería adicional, identificación [20](#page-27-0) conector de entrada de audio (micrófono), identificación [12](#page-19-0) conector de micrófono (entrada de audio), identificación [12](#page-19-0) conector de red, identificación [12](#page-19-0) conector de salida de audio (auriculares), identificación [12](#page-19-0) conectores entrada de audio (micrófono)

[12](#page-19-0)

red [12](#page-19-0) RJ-11 (módem) [15](#page-22-0) RJ-45 (red) [12](#page-19-0) salida de audio (auriculares) [12](#page-19-0) conector RJ-11 (módem), identificación [15](#page-22-0) conector RJ-45 (red), identificación [12](#page-19-0) conexiones inalámbricas, indicador luminoso [6,](#page-13-0) [10](#page-17-0) configuración de una WLAN [23](#page-30-0) configuración la red inalámbrica [23](#page-30-0) Copias de seguridad y restauración [50](#page-57-0) Copias de seguridad y restauración de Windows [48](#page-55-0) cubierta de servicio [20](#page-27-0) cubierta de servicio, extracción o recolocación [35](#page-42-0) cuidado de su equipo [46](#page-53-0)

#### **D**

de viaje con el equipo [54](#page-61-0) disco de reparación del sistema [48](#page-55-0) DisplayPort, identificación [15](#page-22-0) dispositivo señalador de tipo palanca [4](#page-11-0) dispositivos señaladores configurar preferencias [28](#page-35-0) dispositivo WLAN [54](#page-61-0) DVD del sistema operativo Windows 7 [52](#page-59-0)

### **E**

enrutador inalámbrico, configuración [24](#page-31-0)

entorno de funcionamiento [56](#page-63-0) etiqueta de Bluetooth [54](#page-61-0) etiqueta de certificación de conexiones inalámbricas [54](#page-61-0) etiqueta del Certificado de autenticidad [54](#page-61-0) etiqueta del Certificado de autenticidad de Microsoft [54](#page-61-0) etiqueta de WLAN [54](#page-61-0) etiquetas Bluetooth [54](#page-61-0) certificación inalámbrica [54](#page-61-0) Certificado de autenticidad de Microsoft [54](#page-61-0) HP Mobile Broadband, módulo [54](#page-61-0) reglamentaria [54](#page-61-0) servicio [54](#page-61-0) SIM [54](#page-61-0) WLAN [54](#page-61-0) externo, mouse configuración de preferencias [28](#page-35-0)

#### **I**

imagen de la pantalla, alternancia [26](#page-33-0) indicadores luminosos alimentación [6,](#page-13-0) [10](#page-17-0) batería [10](#page-17-0) bloq mayús [6](#page-13-0) bloq num [7](#page-14-0) calculadora [7](#page-14-0) cámara web [16,](#page-23-0) [17](#page-24-0) conexiones inalámbricas [6](#page-13-0), [10](#page-17-0) TouchPad [6](#page-13-0) unidad de disco duro [11](#page-18-0) indicadores luminosos de alimentación [6,](#page-13-0) [10](#page-17-0) indicador luminoso de bloq mayús, identificación [6](#page-13-0) indicador luminoso de bloq num [7](#page-14-0) indicador luminoso de la batería [10](#page-17-0) indicador luminoso de la calculadora [7](#page-14-0) indicador luminoso de la cámara web, identificación [16,](#page-23-0) [17](#page-24-0)

indicador luminoso de la cámara web integrada, identificación [16](#page-23-0), [17](#page-24-0) indicador luminoso de la unidad de disco duro [11](#page-18-0) información normativa etiqueta reglamentaria [54](#page-61-0) etiquetas de certificación de conexiones inalámbricas [54](#page-61-0) Internet, configuración de una conexión [23](#page-30-0) interruptor de pantalla interno [16,](#page-23-0) [17](#page-24-0) ISP, uso [22](#page-29-0)

### **L**

lector smart card [13](#page-20-0) lector de huellas digitales, identificación [8](#page-15-0) lector de smart card [13](#page-20-0) lector de tarjetas multimedia, identificación [13,](#page-20-0) [14](#page-21-0) liberación de la batería, pestillo [19](#page-26-0) limpieza de su equipo [46](#page-53-0) logotipo de Windows, identificación de la tecla [9](#page-16-0)

#### **M**

micrófonos internos, identificación [16,](#page-23-0) [17](#page-24-0) módulo de memoria eliminación [43](#page-50-0) identificación [20](#page-27-0) inserción [44](#page-51-0) módulo de memória sustitución [43](#page-50-0) movimiento de desplazamiento en el TouchPad [31](#page-38-0) movimiento de pinza en el TouchPad [31](#page-38-0) movimiento gestual de zoom en el TouchPad [31](#page-38-0) Movimientos gestuales en el **TouchPad** desplazamiento [31](#page-38-0) movimiento de pinza [31](#page-38-0) zoom [31](#page-38-0)

#### **N**

nombre y número de producto, equipo [54](#page-61-0) número de serie [54](#page-61-0) número de serie, equipo [54](#page-61-0)

#### **O**

orificios de ventilación, identificación [13](#page-20-0), [14,](#page-21-0) [19](#page-26-0)

#### **P**

partición de recuperación [51](#page-58-0) pestillo de liberación de la batería [19](#page-26-0) pestillo de liberación de la cubierta de servicio [19](#page-26-0) pestillo de liberación de la pantalla [10](#page-17-0) pestillos, liberación de la cubierta de servicio [19](#page-26-0) puerto 1394, identificación [13,](#page-20-0) [14](#page-21-0) puerto de monitor externo [13,](#page-20-0) [14](#page-21-0) puerto eSATA [13](#page-20-0) puertos 1394 [13](#page-20-0), [14](#page-21-0) DisplayPort [15](#page-22-0) monitor externo [13,](#page-20-0) [14](#page-21-0) serial [15](#page-22-0) USB [13,](#page-20-0) [14](#page-21-0) puerto serial, identificación [15](#page-22-0) puertos USB, identificación [12](#page-19-0) puerto USB 3.0 [12](#page-19-0) puntos de restauración del sistema [48](#page-55-0)

### **R**

Ranura para ExpressCard [13](#page-20-0), [14](#page-21-0) ranuras cable de seguridad [12](#page-19-0) ExpressCard [13](#page-20-0), [14](#page-21-0) SIM [19](#page-26-0) ranura SIM, identificación [19](#page-26-0) recuperación de f11 [51](#page-58-0) recuperación de la unidad de disco duro [51](#page-58-0) red inalámbrica, conexión [22](#page-29-0) red inalámbrica (WLAN), equipo necesario [23](#page-30-0) restauración de la unidad de disco duro [51](#page-58-0)

#### **S**

sistema operativo Clave del producto [54](#page-61-0) etiqueta del Certificado de autenticidad de Microsoft [54](#page-61-0)

#### **T**

tecla bloq num, identificación [27](#page-34-0) tecla de aplicaciones de Windows, identificación [9](#page-16-0) teclado, identificación del indicador luminoso [17](#page-24-0) teclado numérico numérico integrado [9](#page-16-0) teclado numérico externo bloq num [27](#page-34-0) uso [27](#page-34-0) teclado numérico integrado, identificación [9](#page-16-0), [26](#page-33-0), [27](#page-34-0) teclados numéricos, identificación [26](#page-33-0) tecla esc, identificación [9](#page-16-0) tecla fn, identificación [9](#page-16-0), [25](#page-32-0) teclas aplicaciones de Windows [9](#page-16-0) esc [9](#page-16-0) fn [9](#page-16-0) función [9](#page-16-0) logotipo de Windows [9](#page-16-0) teclas de acceso rápido ajuste de volumen [26](#page-33-0) alternancia de la imagen de la pantalla [26](#page-33-0) aumentar el brillo de la pantalla [26](#page-33-0) aumento del sonido del equipo [26](#page-33-0) carga de la batería [26](#page-33-0) descripción [25](#page-32-0) disminución del sonido del altavoz [26](#page-33-0) reducir el brillo de la pantalla [26](#page-33-0) Suspensión [26](#page-33-0) uso [25](#page-32-0) teclas de acceso rápido del teclado, identificación [25](#page-32-0) teclas de brillo de la pantalla [26](#page-33-0) teclas de función, identificación [9](#page-16-0)

teclas de volumen, identificación [26](#page-33-0) **TouchPad** botón de activación/ desactivación [4](#page-11-0), [7](#page-14-0) botones [4](#page-11-0), [5](#page-12-0) uso [28](#page-35-0) TouchPad, identificación del indicador luminoso [6](#page-13-0)

#### **U**

unidad de disco duro extracción [37](#page-44-0) instalación [38](#page-45-0) unidad de disco duro, identificación [20](#page-27-0) USB, identificación de los puertos [13,](#page-20-0) [14](#page-21-0) puerto eSATA [14](#page-21-0)

#### **W**

WLAN conexión [23](#page-30-0) protección [24](#page-31-0)